# G2T

Logiciel de gestion des demandes de congés et d'autorisations d'absence

# *Manuel utilisateur*

Version 1.97

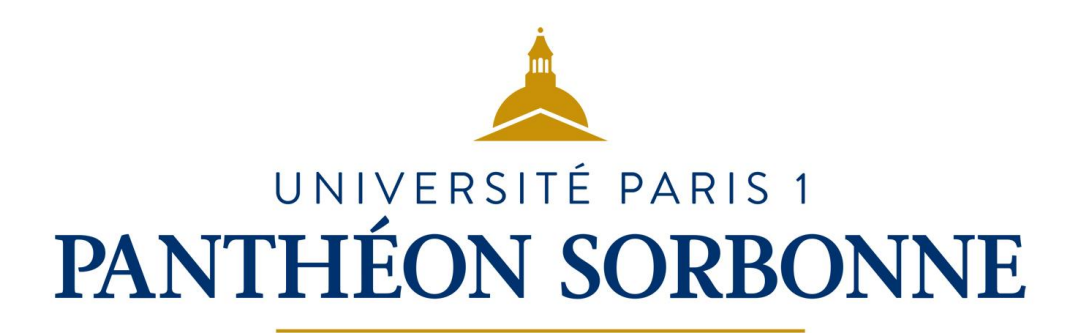

## Table des matières

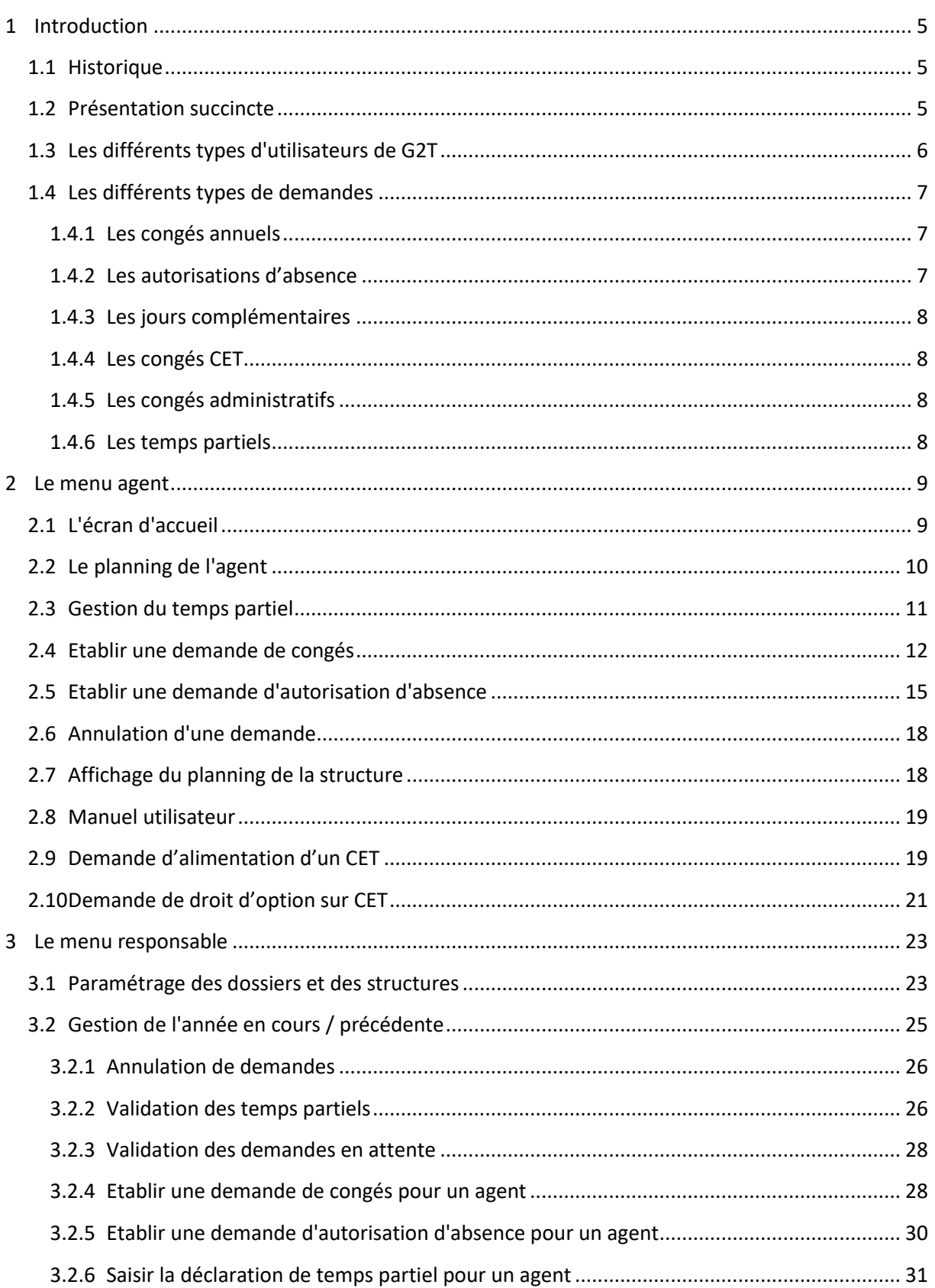

## UNIVERSITÉ PARIS 1

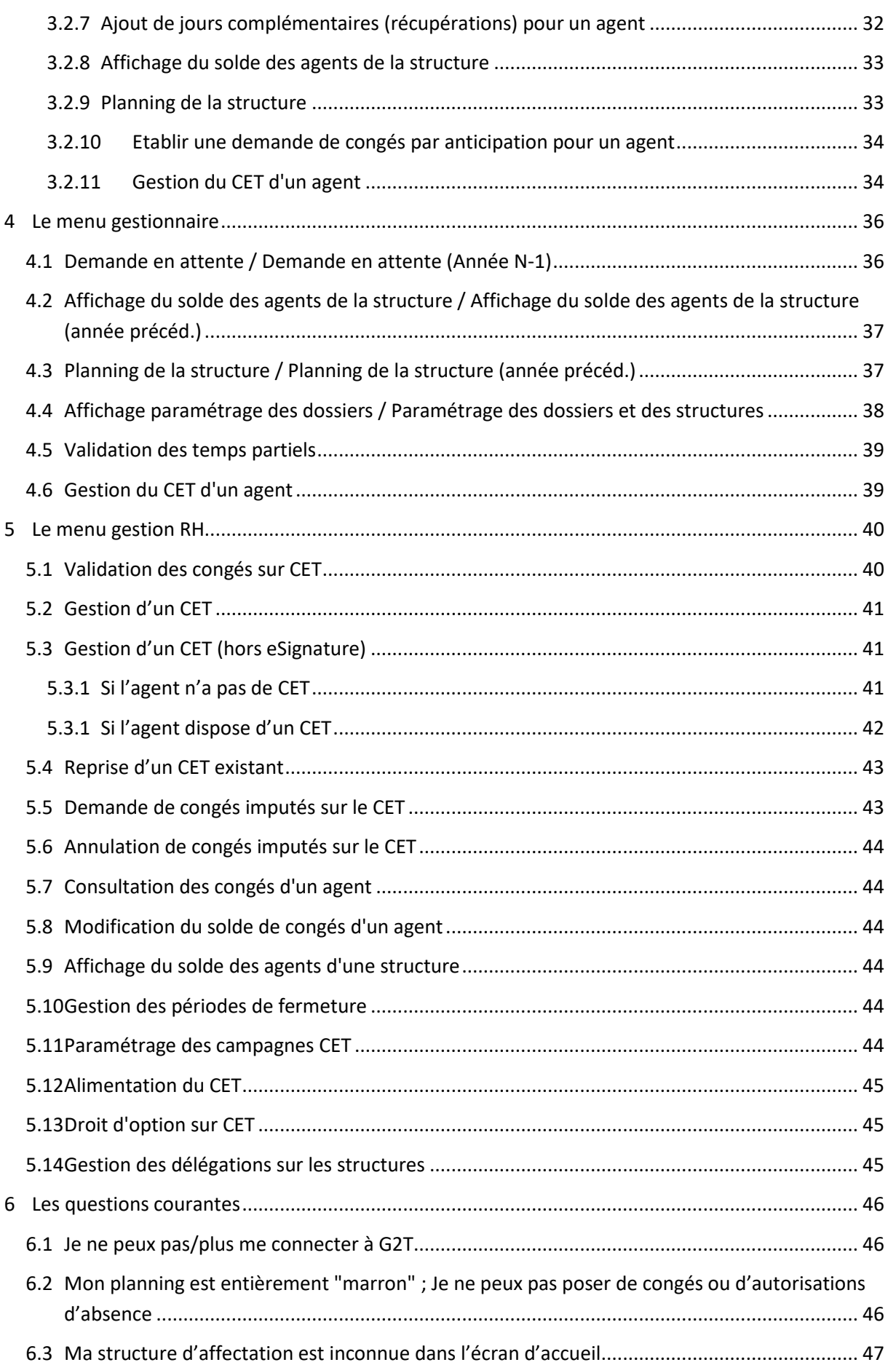

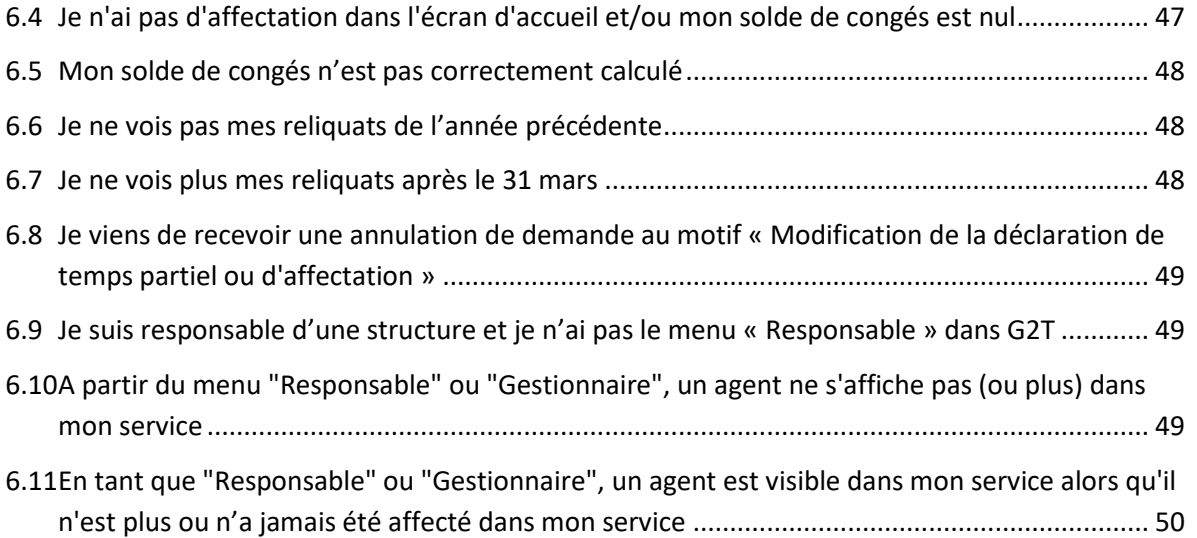

## **1 Introduction**

## <span id="page-4-1"></span><span id="page-4-0"></span>**1.1 Historique**

Ce logiciel est basé sur une application développée par l'Université de Nantes (Gestion de temps de travail => G2T)

L'université Paris 7 a repris cette application et lui a enlevé la partie «Gestion de temps de travail » pour ne conserver que la partie «Gestion des congés et absences ».

En 2011, la DSIUN a récupéré une version de ce programme afin de l'intégrer dans le système d'informations de l'établissement.

Rapidement, il est apparu que ce logiciel devait à la fois être adapté à nos contraintes et être redéveloppé afin d'être compatible avec les applications web actuelles et les systèmes de gestion de bases de données récents.

L'application est donc déployée, après complète réécriture, au sein de la DSIUN dès 2012, afin de valider le bon fonctionnement sur un service pilote.

En septembre 2014, de nouveaux services sont invités à utiliser G2T, au sein de l'université.

En septembre 2015, une nouvelle vague de déploiement a lieu, permettant de couvrir une grande partie des services centraux.

## <span id="page-4-2"></span>**1.2 Présentation succincte**

G2T est une application web, accessible depuis une grande majorité de navigateur internet (Internet Explorer, Firefox Mozilla, Chrome, Safari,...), à partir de l'ENT de l'établissement.

[https://ent.univ-paris1.fr](https://ent.univ-paris1.fr/)

Vous pouvez cliquer directement sur la section « Congés »

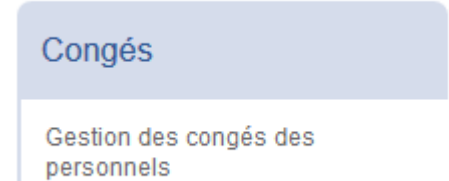

ou y accéder à partir du « menu » et la section « Congés »

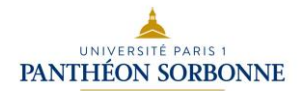

*Manuel utilisateur*

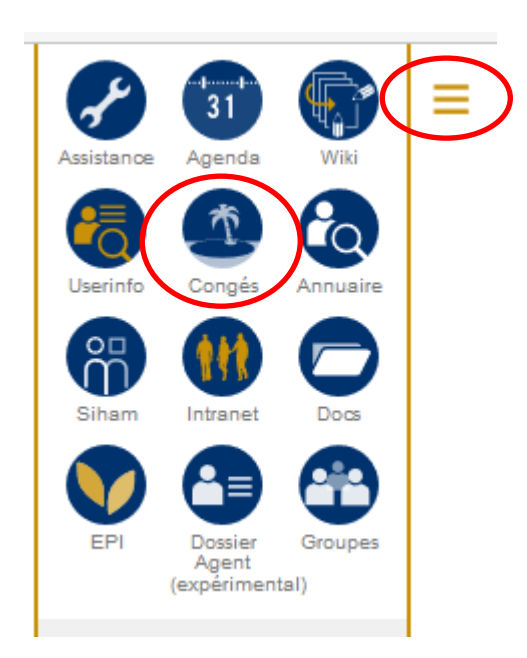

Si vous n'avez pas accès à cette application, c'est que votre service n'est actuellement pas déclaré comme utilisateur de l'application.

G2T est interfacé avec le logiciel de gestion des dossiers administratifs de l'établissement :

- HARPEGE : jusqu'en mars 2016
- SIHAM : à partir de mars 2016

Pour pouvoir fonctionner, l'application récupère des informations administratives telles que :

- L'identité des agents : Nom, prénom, numéro de dossier administratif
- Les structures de travail de l'établissement (Service, UFR, ....)
- Les absences administratives, c'est-à-dire les absences qui sont saisies directement dans le logiciel de RH : Congés de maladie, maternité, ...
- Des éléments de carrières comme les affectations des agents, les contrats et avenants, quotité de travail, les fonctions des agents...

## <span id="page-5-0"></span>**1.3 Les différents types d'utilisateurs de G2T**

G2T distingue quatre types de personnes :

- Les agents : Toute personne utilisatrice de l'application est un agent.
- Les responsables : Ces personnes, en plus d'être des agents, ont des responsabilités structurelles déclarées dans l'application de gestion de RH : il s'agit des chefs de services, des directeurs (UFR, DGS, ...)
- Les gestionnaires : Ces personnes, en plus d'être des agents, sont nommées par le responsable de structure. C'est une information purement interne à G2T, qui n'a pas d'existence en dehors de l'application. Elle n'est pas fournie par le logiciel de RH. Un gestionnaire est une personne qui aura une vision transversale de l'ensemble du service et des sous-services qu'elle gère. Elle pourra éventuellement faire des remontées d'informations, auprès de la DRH et s'occupera du suivi des congés. Elle recevra un rapport mensuel de l'état des soldes de l'ensemble des personnes qu'elle gère.

Attention : Il est recommandé de ne pas mettre comme gestionnaire, un responsable de structure, mais plutôt un adjoint ou un assistant. Le gestionnaire peut ne pas faire partie du service.

Les gestionnaires RH : Ces personnes, membres de la Direction des Ressources Humaines, sont habilités à gérer le CET des agents : création, modification du solde,...

## <span id="page-6-0"></span>**1.4 Les différents types de demandes**

G2T permet de gérer des types de congés qui ont des durées de disponibilité et des règles d'utilisation différente.

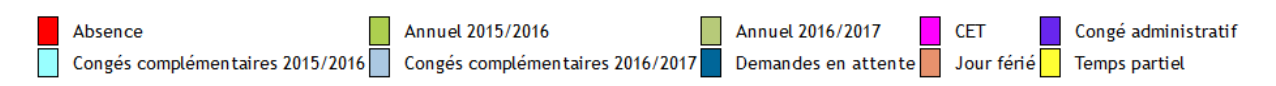

#### <span id="page-6-1"></span>**1.4.1 Les congés annuels**

Ce sont les jours de congés qui sont attribués par l'établissement à tous ses agents. Ces congés sont valables du 01 septembre jusqu'au 31 août de l'année suivante.

Dans certains cas, un report du solde des congés est possible jusqu'au 31 mars de l'année suivante.

Ainsi, les congés annuels 2015-2016 peuvent être utilisés du 01 septembre 2015 au 31 août 2016. Le report du reliquat est possible jusqu'au 31 mars 2017, sous réserve d'activation de la fonction « Report du reliquat » dans le paramétrage des dossiers, par le responsable.

Le solde des congés annuels est proratisé en fonction de la quotité de travail (temps partiel), de la date de début et/ou de la date de fin de l'affectation.

Le fait que l'agent soit titulaire ou contractuel rentre également en compte lors du calcul du solde.

#### <span id="page-6-2"></span>**1.4.2 Les autorisations d'absence**

Ces demandes n'impactent pas le soldes de congés. Ce sont des demandes, autorisées à titre exceptionnel, qui rentrent dans un nombre de cas défini par la réglementation.

On y trouve notamment les absences pour enfant malade, pour mariage ou pour décès, ...

Attention : Les autorisations d'absence nécessitent la présentation d'un justificatif au responsable de service.

La mention « Absence autorisée par l'établissement » ne doit servir que dans le cadre de la fête du sport.

C'est une absence non réglementaire, mais acquise de droit de part une activité organisée par l'établissement.

#### <span id="page-7-0"></span>**1.4.3 Les jours complémentaires**

Les jours complémentaires représentent les récupérations accordées par le chef de service (avec obligation de renseigner un motif) à un agent, du fait d'un travail le week-end, la nuit ou en dehors des heures normales de travail.

Ils sont crédités à l'agent directement par le responsable et sous son entière responsabilité.

La règle de validité des jours complémentaires est la même que pour les jours de congés annuels.

#### <span id="page-7-1"></span>**1.4.4 Les congés CET**

Dans certains cas, il est possible de prendre des congés sur son solde de CET (Compte Epargne Temps).

Si la réglementation l'autorise, l'agent peut alors poser des demandes de congés, sur le solde issu de son CET.

Il doit contacter le service de la DRH afin de connaître les modalités précises d'utilisation du CET.

#### <span id="page-7-2"></span>**1.4.5 Les congés administratifs**

Ces congés sont affichés dans G2T, mais ne peuvent pas être saisis dans l'application. Ils sont directement extraits de l'application de gestion des dossiers RH.

Ces absences regroupent principalement les arrêts de maladie, les congés de maternité, ... Ce sont des absences qui peuvent avoir un impact sur la carrière de l'agent et sa rémunération.

Dans le cas d'un arrêt de maladie, si l'agent est en congé durant cette période, il peut récupérer les jours communs aux deux éléments.

Cette démarche doit être faite par l'agent, en relation avec le responsable de service, qui doit annuler la demande de congés et reposer les éventuels jours au-delà de la période « arrêt de maladie ».

#### <span id="page-7-3"></span>**1.4.6 Les temps partiels**

Ces absences pour temps partiel sont acquises du fait d'avoir déclaré dans G2T, les jours durant lesquels l'agent n'est pas présent, au titre de son temps partiel.

Il n'est pas possible de poser des demandes d'absence pour temps partiel. Celles-ci sont déduites de l'étape de déclaration de temps partiel dans G2T.

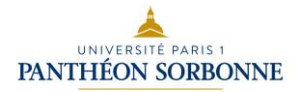

## **2 Le menu agent**

<span id="page-8-0"></span>Comme tout utilisateur de G2T est un agent, chacun aura accès à ces fonctions de base.

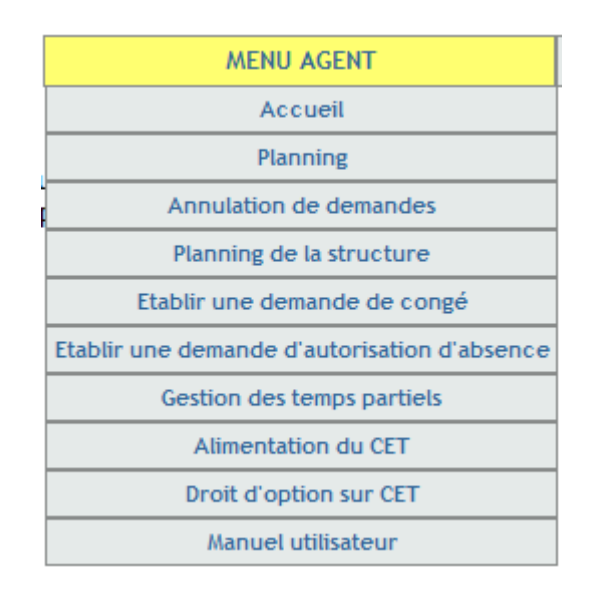

C'est à partir de ce menu que l'utilisateur peut réaliser les actions suivantes :

- Accéder à l'écran d'accueil
- Visualiser son planning
- Etablir une demande de congés ou d'autorisation d'absence
- Annuler une demande de congés ou d'autorisation d'absence
- Si l'agent est à temps partiel, déclarer ses jours d'absence pour temps partiel
- Consulter le manuel utilisateur
- Afficher le planning de la structure (si le paramétrage le permet)
- Générer une demande d'alimentation de son CET si la campagne est ouverte
- Générer une demande de droit d'option sur son CET si la campagne est ouverte

Passons en revue l'ensemble de ces fonctionnalités.

## <span id="page-8-1"></span>**2.1 L'écran d'accueil**

Comme on peut le voir sur l'image ci-dessous, cet écran regroupe trois tableaux qui permettent à l'agent de voir rapidement sa situation.

Bonjour **Route La Guerra de La Guerra**<br>Service des applications et services numériques

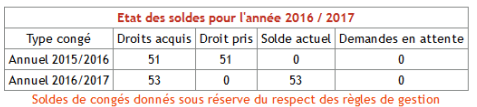

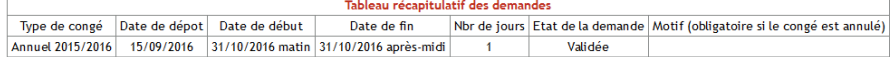

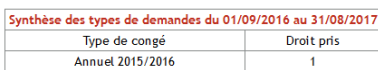

Liste des demandes en PDF<br>Liste des demandes en PDF de l'année précédente

Le premier tableau présente l'état des soldes que l'agent peut utiliser durant l'année universitaire courante.

On voit dans cet exemple, que l'utilisateur ne dispose plus de jours sur 2015-2016 (reliquat), puisque la colonne solde actuel est nulle, sur les 51 jours qui lui ont été alloués l'an dernier.

Cependant, on peut voir que cet agent dispose de 53 jours sur son solde annuel 2016-2017, sur un total initial de 53 jours.

Le deuxième tableau récapitule les demandes de congés ou d'absence qui ont été réalisées dans l'application durant l'année universitaire de référence.

Enfin, le dernier élément de synthèse, indique le nombre de jours pris, pour chaque type de demande de congés ou d'absence, entre le 1er septembre et le 31 août.

Un lien permet d'éditer cette synthèse sous format PDF afin de l'archiver ou de l'imprimer, pour l'année courante ou pour l'année précédente.

A noter que pour les personnes à temps partiel, si aucune déclaration n'est faite pour une période, ou si elle n'est pas encore validée dans G2T, un message d'information est affiché dans cet écran.

Bonjour<sup>4</sup> Service des applications et services numériques ATTENTION : Il existe au moins une affection à temps partiel pour laquelle vous n'avez pas de déclaration validée. Vos déclarations de temps partiel doivent obligatoirement être validées afin de pouvoir poser des congés durant la période correspondante. Votre planning contiendra donc des cases "Période non déclarée" lors de son affichage.

## <span id="page-9-0"></span>**2.2 Le planning de l'agent**

Afin d'avoir une vision globale de son planning, l'agent peut afficher un agenda annuel (calendrier universitaire).

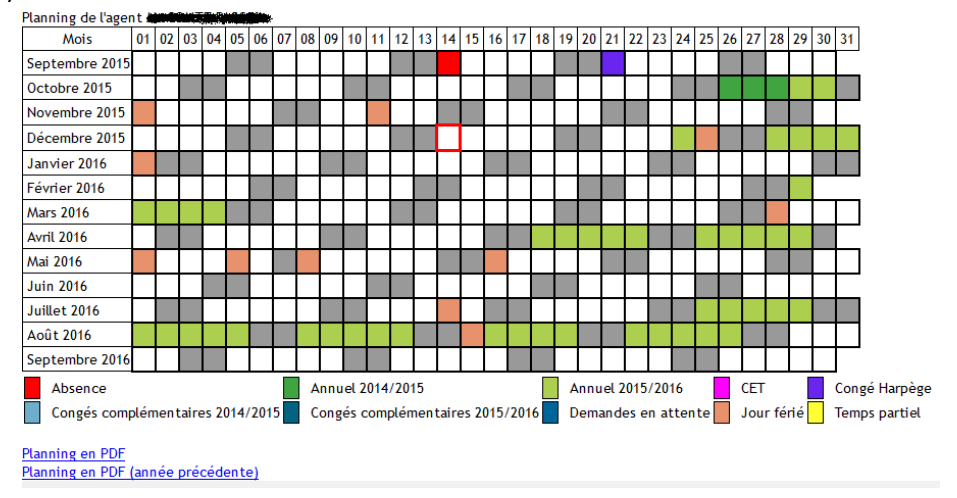

Cela permet de voir, de manière graphique, la répartition des demandes, leurs durées ...

Un code couleur permet d'identifier le type d'absence que l'agent a utilisé. Ce code couleur est repris sous le planning, dans une légende.

Là encore, l'utilisateur peut, en suivant l'un des deux liens proposés, éditer son planning de l'année courante ou de l'année précédente au format PDF.

Le cadre rouge autour de la date, permet de mettre en évidence la date du jour (exemple : 14 décembre 2015).

## <span id="page-10-0"></span>**2.3 Gestion du temps partiel**

Si un utilisateur est à temps partiel, il lui faut déclarer dans l'application, les demi-journées pour lesquels il ne sera pas présent au titre de son temps partiel.

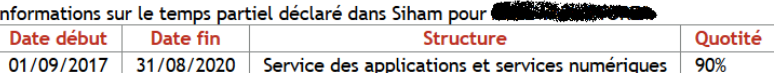

#### Tableau des temps partiels déclarés dans G2T pour **CONSTANTINE ET AU**

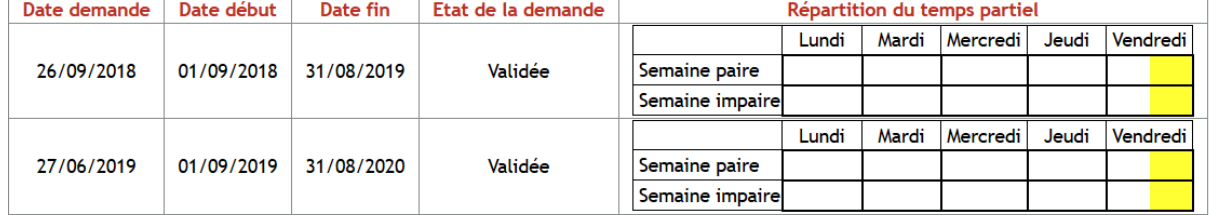

Réaliser une nouvelle déclaration de temps partiel

Date de début de la période :

Date de fin de la période :

Veuillez cocher les demi-journées où vous êtes absent au titre du temps partiel. Validez votre saisie en cliquant sur le bouton 'Soumettre'. Au regard de votre quotité de travail, vous devez cocher 1 demi-journée(s) par semaine

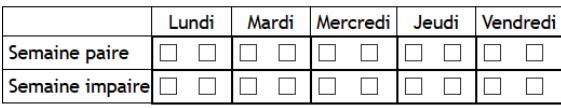

#### Soumettre

Sur cet écran, l'agent peut visualiser les affectations à temps partiel qui le concernent sur la période universitaire courante.

Ici, l'agent est sur un temps partiel de 90%, depuis le 01/01/2016 jusqu'au 31/08/2017.

Dans le deuxième tableau, l'agent peut visualiser les déclarations qu'il a déjà réalisées sur cette affectation, toujours pour la période universitaire courante.

Ainsi, cet utilisateur ne sera pas présent, au titre du temps partiel, les vendredi après-midi, sur les semaines paires et les semaines impaires, à compter du 01 septembre 2016 et jusqu'au 31 août 2017.

La dernière partie de l'écran permet de déclarer ses jours d'absence pour le temps partiel.

L'utilisateur doit définir la date de début de la période, la date de fin de la période que couvre cette déclaration, et cocher les demi-journées où il est absent.

A noter qu'une aide à la saisie, indique le nombre de cases que l'agent doit cocher par semaine (paire et impaire).

- Dans le cas d'un temps partiel à 90%, une seules case doit être cochée.
- Dans le cas d'un temps partiel à 80%, deux cases doivent être cochées.
- Dans le cas d'un temps partiel à 50%, cinq cases doivent être cochées.

Afin d'enregistrer sa déclaration, l'agent doit valider en cliquant sur le bouton « Soumettre ».

Une fois enregistrée dans l'application, cette déclaration de temps partiel doit ensuite être validée par le responsable de la structure. Afin de l'alerter, un mail lui est envoyé automatiquement de manière périodique (toutes les nuits) jusqu'à ce qu'il valide (ou refuse) cette déclaration.

La validation (ou le refus) de cette déclaration de temps partiel déclenche l'envoi immédiat d'un mail à l'agent afin de l'informer de la situation.

Tout refus de la déclaration de temps partiel par le responsable doit être justifié. Ce motif est également joint au mail.

Tant que la validation de la déclaration n'est pas réalisée, l'agent ne peut pas poser de demande de congés ou d'absence. Dans son planning, les cases sont affichées en marron, avec comme statut « Période non déclarée », comme indiqué dans l'exemple ci-dessous.

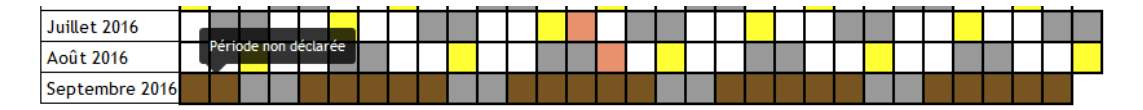

Une personne qui n'est pas à temps partiel durant la période universitaire, ne peut pas accéder à cet écran. Un message lui indique qu'aucune déclaration de temps partiel n'est nécessaire :

Vous n'avez aucune affectation à temps partiel entre le 01/09/XXXX et le 31/08/YYYY.

## <span id="page-11-0"></span>**2.4 Etablir une demande de congés**

L'agent, une fois son dossier complété, peut établir une demande de congés.

Les situations particulières (notamment liées à des problèmes de santé) ne font pas l'objet d'un suivi dans G2T. Vous devez pour ces cas précis vous rapprocher de votre chef de service.

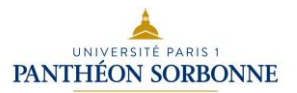

*Manuel utilisateur*

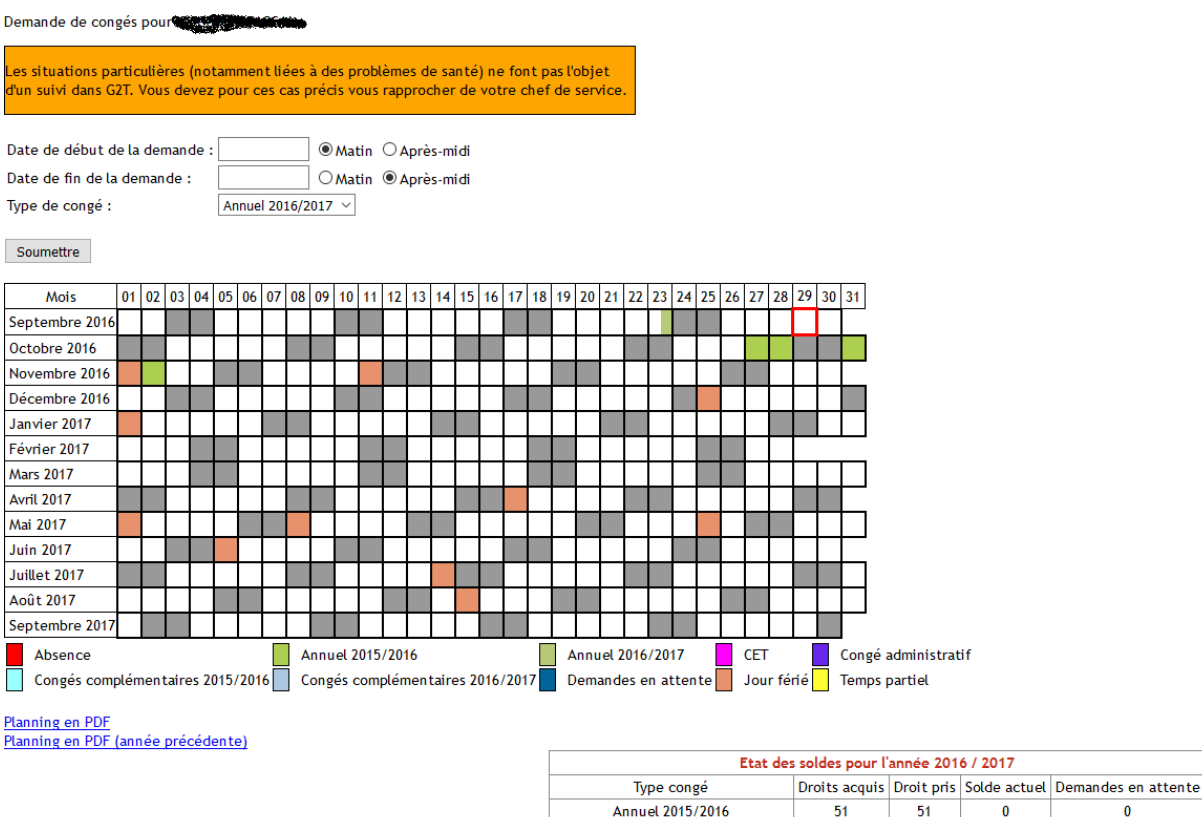

gestio Soldes de congés don us rés du resp des règl Pour saisir une demande de congés, l'agent doit indiquer la date de début de son absence, la date de fin, ainsi que le type de congé.

**Annuel 2016/2017** 

Congés complémentaires 2015/2016

51

53

 $1.5$ 

51

 $0.5$ 

 $1.5$ 

 $\theta$ 

 $52.5$ 

 $\overline{\mathbf{0}}$ 

 $\mathfrak{c}$ 

 $\mathfrak{c}$ 

Les dates de début et de fin sont un ensemble de deux éléments : La date et le moment (matin/après-midi).

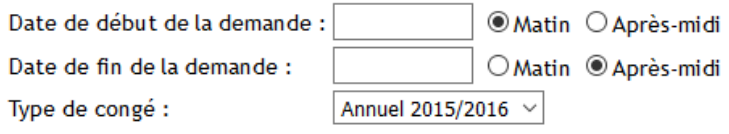

Soumettre

Quelques exemples de saisies :

- Absence du 15/12/2015 matin au 16/12/2015 après-midi, comptera 2 jours.
- Absence du 15/12/2015 matin au 15/12/2015 matin, comptera 1/2 journée.
- Absence du 15/12/2015 après-midi au 16/12/2015 matin, comptera 1 jour.

Le type de congés permet de préciser dans quel solde de congés, cette demande devra être réalisée.

Il peut s'agir du solde de l'année courante, du reliquat de l'année précédente, du CET (sous réserve de respect des règles de gestion qui le caractérise), de récupération ou jours complémentaires.

L'agent ne peut choisir un type de congé que si son solde est strictement positif. Dans le cas contraire, ce choix ne s'affiche pas dans la liste déroulante.

Une fois les informations saisies, l'agent doit valider la demande en appuyant sur le bouton « Soumettre ».

L'application calcule automatiquement le nombre de jours (ou demi-journées) qui seront décomptés du solde, en tenant compte des week-ends, des jours fériés et des jours de temps partiel.

La demande doit être obligatoirement validée par le responsable. Tant qu'elle ne l'est pas, la demande apparaît avec le statut « Demande en attente » dans le planning (Case bleue).

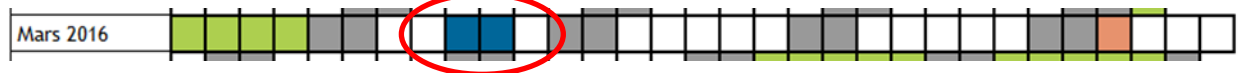

Tant que la demande n'est pas validée, l'agent peut annuler sa demande.

La validation (ou le refus) de la demande par le responsable déclenche l'envoi d'un mail à l'agent afin de l'informer de la situation.

Tout refus, doit être justifié auprès de l'agent. Ce motif est également joint au mail.

**ATTENTION :** La gestion des demandes de congés impactant le solde d'un CET, est légèrement différente. En effet, le service de la DRH doit être informé que l'agent a puisé des jours de congés dans son solde de CET, afin qu'un gestionnaire RH puisse modifier le solde de celui-ci.

Les règles de gestion sont dans ce cas les suivantes :

 - L'agent dépose une demande de congés sur son CET, comme n'importe quelle autre demande.

- L'application **ne déduit pas le nombre de jours de la demande du solde du CET**.

 - Le responsable est informé qu'une demande sur CET est en attente (comme n'importe quelle autre demande).

 - Si le responsable refuse la demande => Le refus fonctionne comme n'importe quelle autre demande (envoi mail de refus à l'agent). Le solde du CET n'est pas impacté.

 - Si le responsable valide la demande => L'application envoie un mail de confirmation à l'agent ainsi qu'aux gestionnaires RH du CET, accompagné du formulaire de demande d'utilisation du CET qu'il faudra renvoyer au gestionnaire RH du CET. Ce sont ces personnes qui déduiront le nombre de jours du solde du CET.

Attention : Si ultérieurement, le responsable annule la demande (changement d'avis de l'agent,...), un mail sera envoyé aux gestionnaires RH du CET pour que le nombre de jours concernant cette demande, soit remis dans le solde du CET.

Astuce :

Pour la saisie de la date de début ou de fin de la demande, l'agent peut utiliser le planning affiché à l'écran.

En effet, les cases du planning sont divisées en deux parties. La moitié gauche de chaque case représente le matin. La partie droite de chaque case représente l'après-midi.

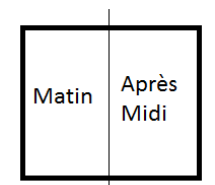

- Un clic avec le bouton gauche de la souris dans la demi-case souhaitée permet de définir la date de début de la demande.
- Un clic avec le bouton droit de la souris dans la demi-case souhaitée permet de définir la date de fin de la demande.

#### **Remarques importantes :**

Certains soldes de congés ont une durée de vie limitée. Ainsi l'utilisation du reliquat n'est possible que jusqu'au 31 mars de l'année suivante.

Par exemple, les congés 2014-2015 (donc reliquat sur la période 2015-2016) ne sont utilisables que jusqu'au 31 mars 2016.

Passé ce délai, il ne sera plus possible de poser des congés de ce type. Ils seront donc perdus.

Il convient d'utiliser les types de congés dans l'ordre de priorité suivant, au risque de perdre des congés :

- Congés complémentaires (récupérations) de l'année précédente.
- Congés annuels de l'année précédente (reliquats)
- Congés complémentaires (récupérations) de l'année en cours.
- Congés annuels de l'année en cours.

## <span id="page-14-0"></span>**2.5 Etablir une demande d'autorisation d'absence**

L'agent, une fois son dossier complété, peut établir une demande d'autorisation d'absence.

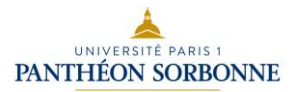

#### Demande d'autorisation d'absence pour Autorisa

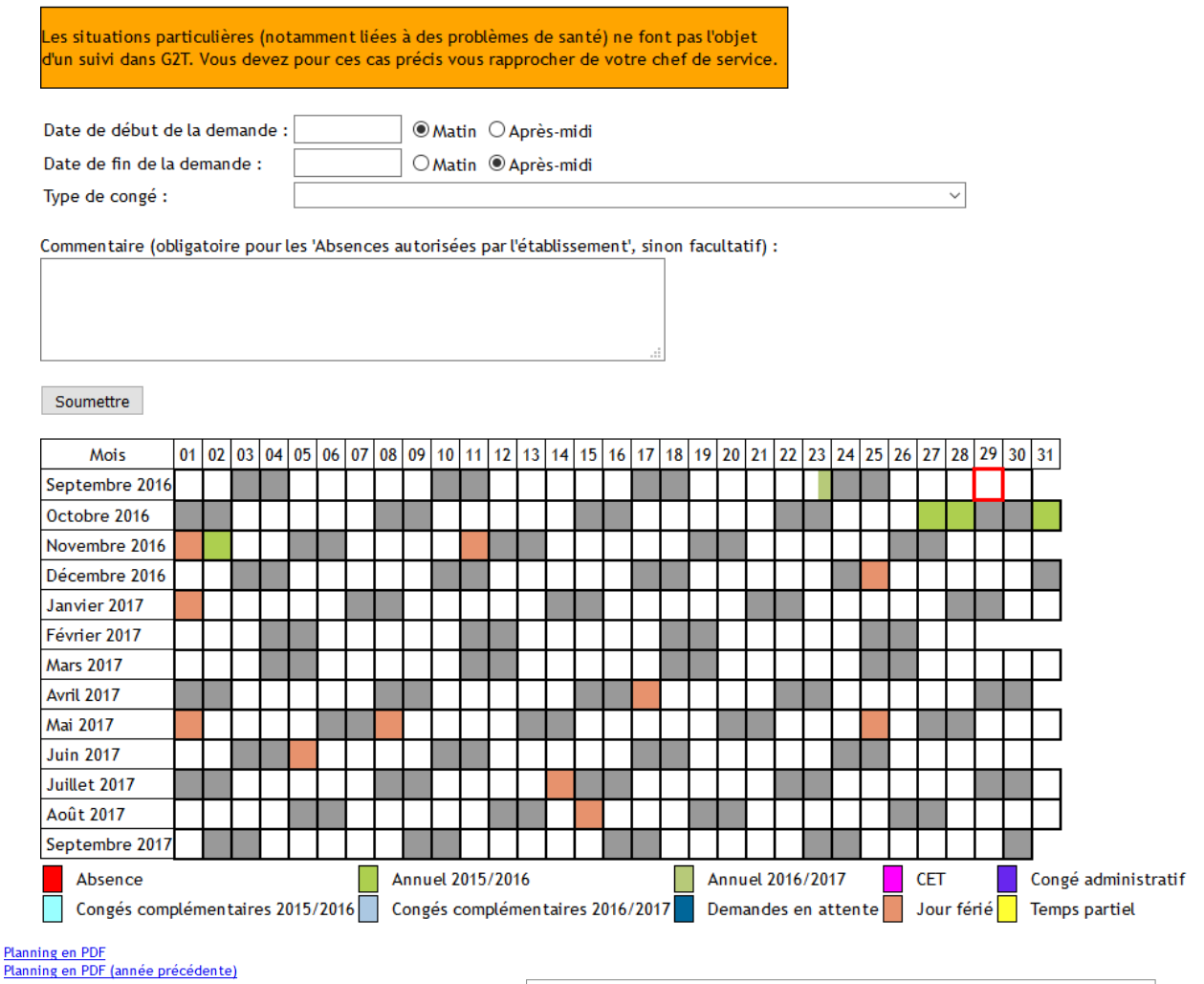

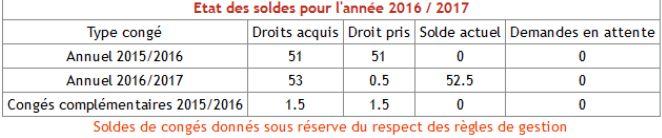

Pour saisir une demande d'autorisation d'absence, l'agent doit indiquer la date de début de son absence, la date de fin, ainsi que le motif de l'absence.

Les dates de début et de fin sont un ensemble de deux éléments : La date et le moment (matin/après-midi).

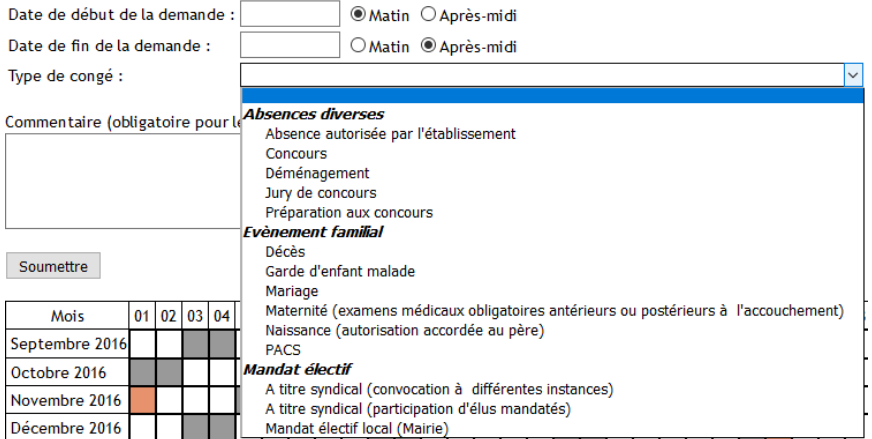

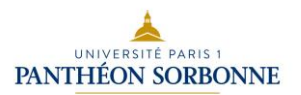

Quelques exemples de saisies :

- Absence du 15/12/2015 matin au 16/12/2015 après-midi, comptera 2 jours.
- Absence du 15/12/2015 matin au 15/12/2015 matin, comptera 1/2 journée.
- Absence du 15/12/2015 après-midi au 16/12/2015 matin, comptera 1 jour.

Les motifs d'absence sont ceux visibles dans la liste déroulante et définis par l'établissement.

#### Remarque :

L'application n'intègre pas les règles de gestions concernant les autorisations d'absence. C'est donc au responsable de valider que la demande d'absence est bien conforme aux règles de fonctionnement de l'établissement et de récupérer les justificatifs.

#### Cas particulier des absences pour « enfant malade »

C'est la seule demande d'autorisation d'absence qui possède un traitement particulier dans l'application. Le nombre de jours « enfant malade » est comptabilisé et sera affiché au responsable lors de la validation d'une demande de ce type, ainsi que le nombre de jours auquel l'agent a droit, afin de vérifier la validité de la demande.

Une fois les informations saisies, l'agent doit valider la demande en appuyant sur le bouton « Soumettre ».

La demande doit être obligatoirement validée par le responsable. Tant qu'elle ne l'est pas, la demande apparaît avec le statut « Demande en attente » dans le planning (Case bleue).

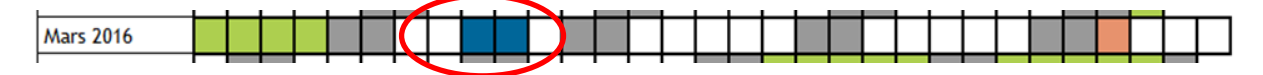

Tant que la demande n'est pas validée, l'agent peut annuler sa demande.

La validation (ou le refus) de la demande par le responsable déclenche l'envoi d'un mail à l'agent afin de l'informer de la situation.

Tout refus, doit être justifié auprès de l'agent. Ce motif est également joint au mail.

#### Astuce :

Pour la saisie de la date de début ou de fin de la demande, l'agent peut utiliser le planning affiché à l'écran.

En effet, les cases du planning sont divisées en deux parties. La moitié gauche de chaque case représente le matin. La partie droite de chaque case représente l'après-midi.

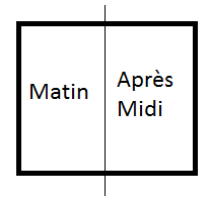

- Un clic avec le bouton gauche de la souris dans la demi-case souhaitée permet de définir la date de début de la demande.
- Un clic avec le bouton droit de la souris dans la demi-case souhaitée permet de définir la date de fin de la demande.

## <span id="page-17-0"></span>**2.6 Annulation d'une demande**

Tant que la demande d'un agent n'est pas validée par son responsable, l'agent peut la supprimer. Si celle-ci est déjà approuvée, seul le responsable peut l'annuler. Il convient donc à l'agent de demander la suppression directement avec son supérieur.

Lors de l'accès à cet écran, l'agent ne peut voir que les demandes qu'il peut annuler.

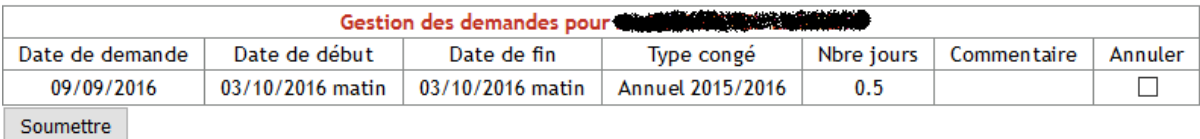

Pour annuler une demande, l'agent doit cocher la case « Annuler » correspondant à la demande. Il peut cocher plusieurs cases sur le même écran.

L'utilisateur doit ensuite valider l'annulation de la demande en cliquant sur le bouton « Soumettre ». L'annulation est alors immédiatement prise en compte.

Un mail d'information est envoyé à l'agent afin de garantir la prise en compte de sa demande.

Dans le cas d'une demande de congés, le nombre de jour précédemment décompté est re-crédité sur le solde correspondant au type de demande.

La demande annulée par l'agent ne s'affiche pas dans le tableau des historiques de demande (dans l'écran d'accueil par exemple).

Aucune demande de justification n'est demandée pour cette opération.

## <span id="page-17-1"></span>**2.7 Affichage du planning de la structure**

Si le responsable l'a autorisé dans le paramétrage (voir § [3.1](#page-22-1) [Paramétrage des dossiers et des](#page-22-1)  [structures\)](#page-22-1), les agents de la structure peuvent consulter le planning de celle-ci.

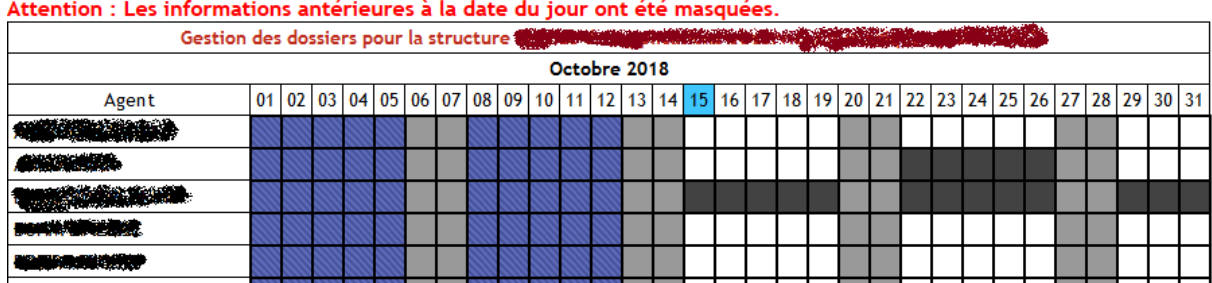

Pour des raisons de confidentialité des données, le planning est affiché en noir et blanc et aucune note sur le type d'absence n'est visible lorsque l'on survole le planning des jours futurs.

- Case noire : L'agent est absent
- Case blanche : L'agent est présent
- Les cases grises ou oranges sont les samedis et dimanches ou les jours fériés.

A noter que les jours antérieurs à la date de consultation du planning de la structure sont masqués. Les cases sont alors coloriées en

Dans notre exemple, les jours antérieurs au 15 octobre 2018 ne sont plus visibles.

## <span id="page-18-0"></span>**2.8 Manuel utilisateur**

En cas de question sur le fonctionnement de l'application, l'agent peut consulter le manuel utilisateur à partir de cet élément.

## <span id="page-18-1"></span>**2.9 Demande d'alimentation d'un CET**

Cette opération permet de déposer sur son CET (ou de créer un CET s'il n'existe pas) un nombre de jours de reliquat afin de pouvoir les conserver.

Vous devez vous rapprocher du service de la DRH pour de plus amples informations sur les modalités de création et d'alimentation d'un CET.

Dans cet écran, sous réserve que les règles de gestion soient respectées, l'agent a la possibilité d'indiquer le nombre de jours qu'il souhaite déposer sur son CET.

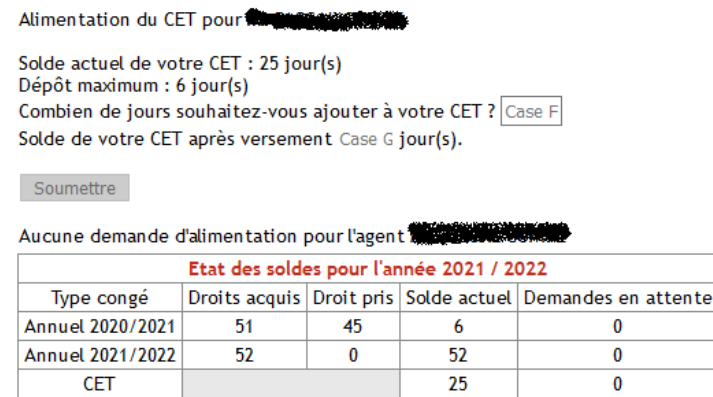

Soldes de congés donnés sous réserve du respect des règles de gestion

Dans cet exemple, le nombre de jours maximal à déposer est de 6 jours.

Le nombre doit être saisi dans la « case F ». Le nouveau solde du CET, une fois que le circuit sera validé est automatiquement calculé.

Une fois la demande soumise, l'agent peut visualiser sa demande et doit la confirmer dans l'application eSignature.

Il peut également annuler sa demande, en cas de saisie erronée ou de changement d'avis.<br>Jalimentation du CET pour **accedition** 

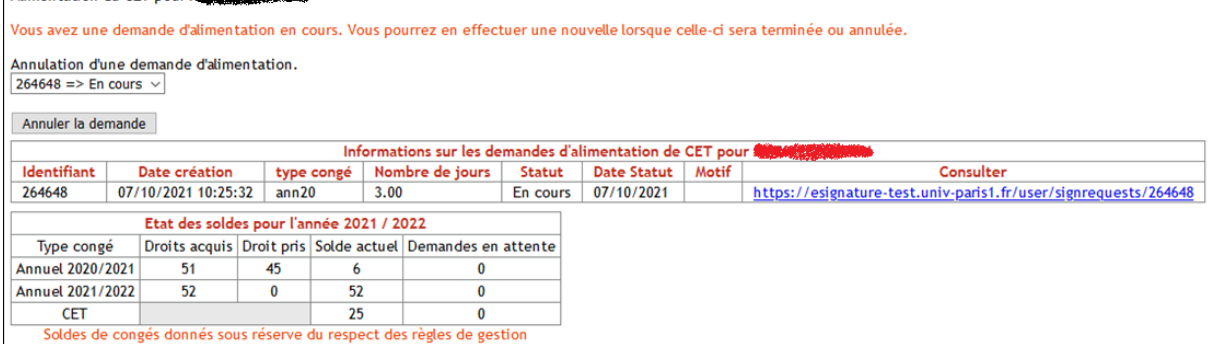

Pour valider sa demande, il doit cliquer sur le lien indiqué dans le tableau. Il est alors basculé sur l'application eSignature.

 $\overline{\phantom{a}}$ 

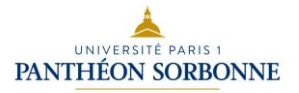

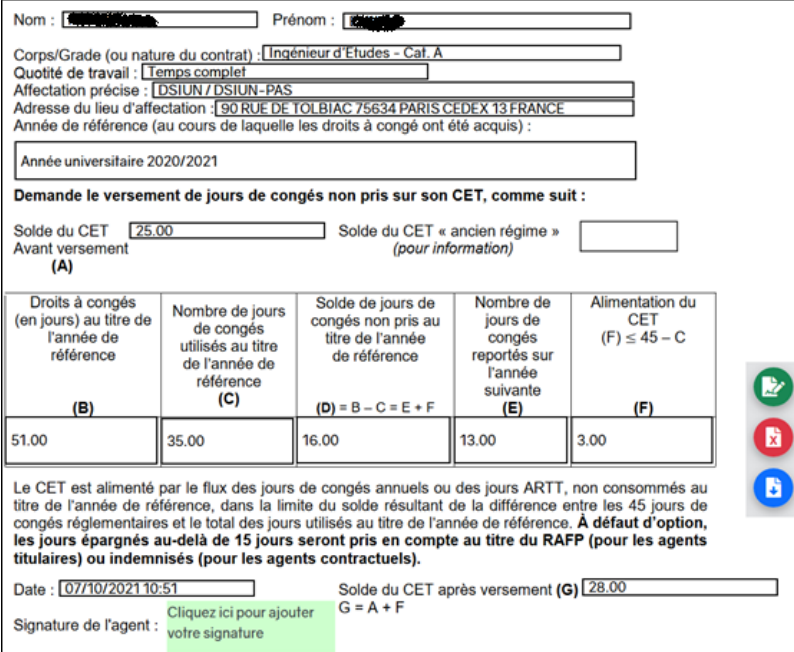

L'agent doit apposer sa signature numérisée afin de signer sa demande et la confirmer, à l'aide du bouton « Signer ».

Le circuit de la validation est alors engagé. Le responsable de l'agent doit viser la demande, puis une vérification de la demande est réalisée au sein du service de la DRH.

Après l'aval de ce service, c'est à l'autorité compétente (DGS ou DRH) de terminer le circuit en y apposant sa signature et de valider définitivement ou en refusant la demande.

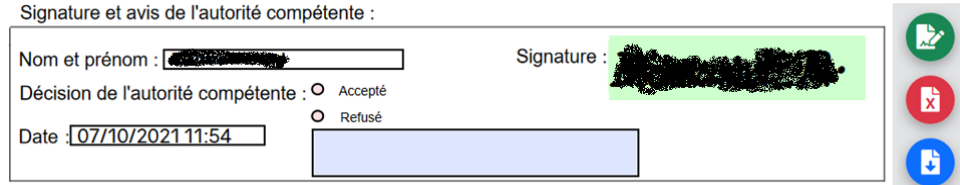

Dans le cas d'un refus de l'autorité compétente, la saisie d'un motif est obligatoire.

Une fois le circuit de validation terminé, l'information est remontée dans G2T, où l'agent peut visualiser le statut de sa demande.

Dans le cas d'une validation, le solde du CET et du reliquat est mis à jour.

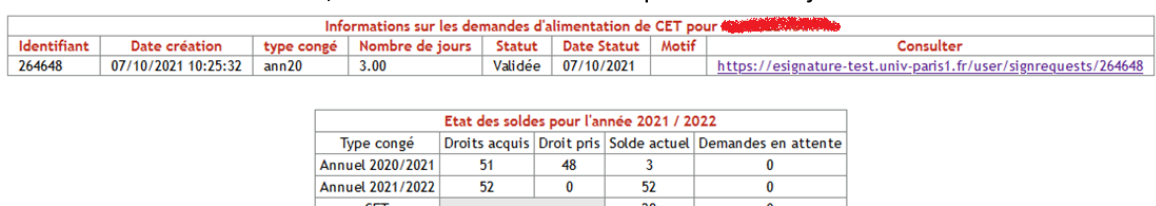

CET 28 0<br>Soldes de congés donnés sous réserve du respect des règles de gestion

Dans le cas d'un refus, les soldes des reliquats et du CET ne sont pas actualisés et le motif du refus est affiché.

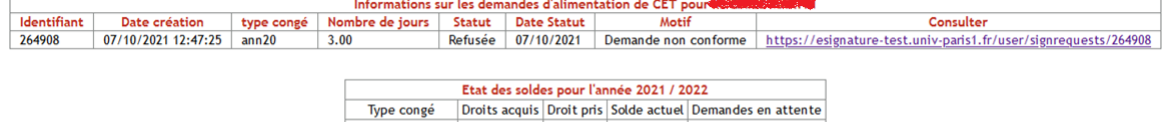

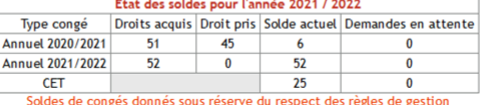

## <span id="page-20-0"></span>**2.10 Demande de droit d'option sur CET**

Cette opération permet d'utiliser des jours maintenus dans son CET afin qu'ils soient indemnisés ou utilisés au titre de la Retraite Additionnelle de la Fonction Publique (RAFP).

Vous devez vous rapprocher du service de la DRH pour de plus amples informations sur les modalités d'utilisation de ces jours (indemnisation ou RAFP).

Dans cet écran, sous réserve que les règles de gestion soient respectées, l'agent a la possibilité d'indiquer le nombre de jours qu'il souhaite conserver sur son CET, le nombre de jours qu'il souhaite voir utilisé au titre de la RAFP et le nombre de jours à indemniser.

Attention : L'option RAFP n'est pas disponible pour les agents contractuels. Veuillez vous rapprocher du service de la DRH pour de plus amples informations.

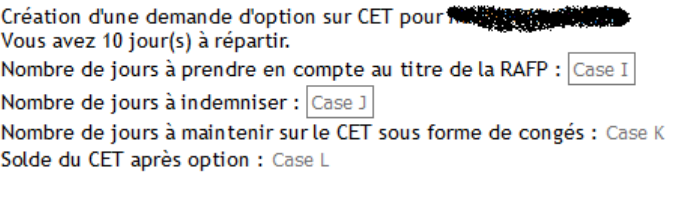

Soumettre

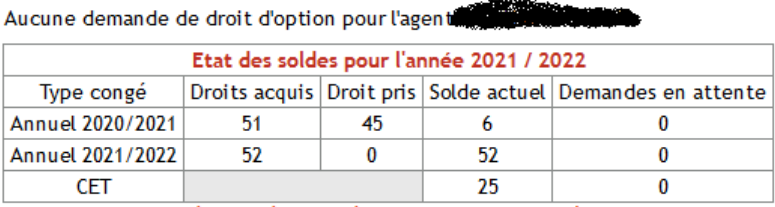

Soldes de congés donnés sous réserve du respect des règles de gestion

Dans cet exemple, le nombre de jours maximal à répartir est de 10 jours.

Le nombre doit être saisi dans la « case I » pour la RAFP et la « case J » pour l'indemnisation. Le nouveau solde du CET, une fois que le circuit sera validé est automatiquement calculé.

Une fois la demande soumise, l'agent peut visualiser sa demande et doit la confirmer dans l'application eSignature.

Il peut également supprimer sa demande, en cas de saisie erronée ou de changement d'avis, jusqu'à la fin complète du circuit de validation. Une fois la demande signée par l'ensemble des intervenants, il n'est plus possible de supprimer sa demande de droit d'option.<br>Création dune demande d'option sur CET pour **surre de contre des surs de la contre de la contre de la contre de** 

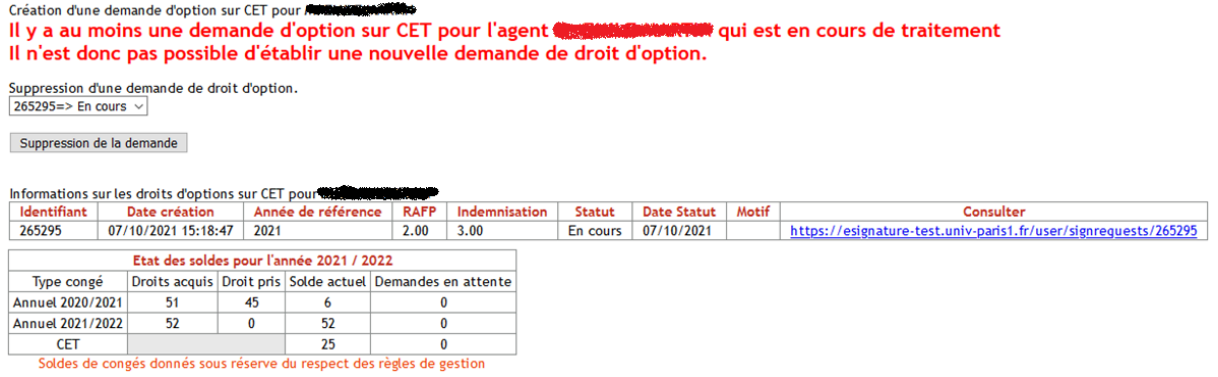

Pour valider sa demande, l'agent doit cliquer sur le lien indiqué dans le tableau. Il est alors basculé sur l'application eSignature.

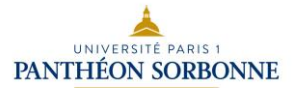

*Manuel utilisateur*

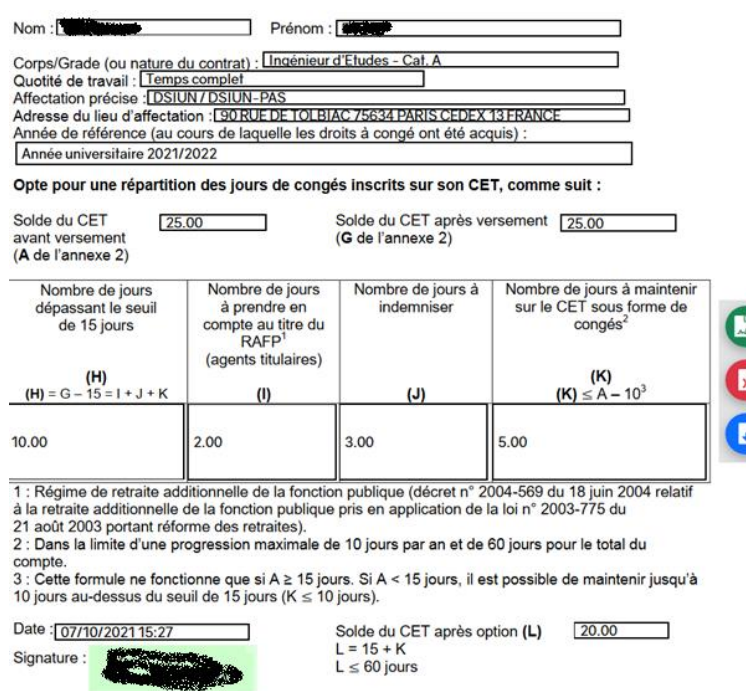

L'agent doit apposer sa signature numérisée afin de signer sa demande et la confirmer, à l'aide du bouton « Signer ».

Le circuit de la validation est alors engagé. Le responsable de l'agent doit viser la demande, puis une vérification de la demande est réalisée au sein du service de la DRH.

Après l'aval de ce service, c'est à l'autorité compétente (DGS ou DRH) de terminer le circuit en y apposant sa signature et de valider définitivement ou en refusant la demande.

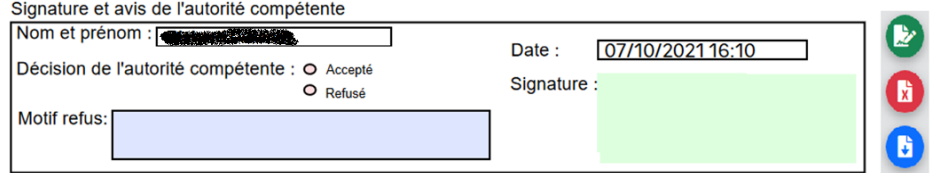

Dans le cas d'un refus de l'autorité compétente, la saisie d'un motif est obligatoire.

Une fois le circuit de validation terminé, l'information est remontée dans G2T, où l'agent peut visualiser le statut de sa demande.

Dans le cas d'une validation, le solde du CET et du reliquat est mis à jour.

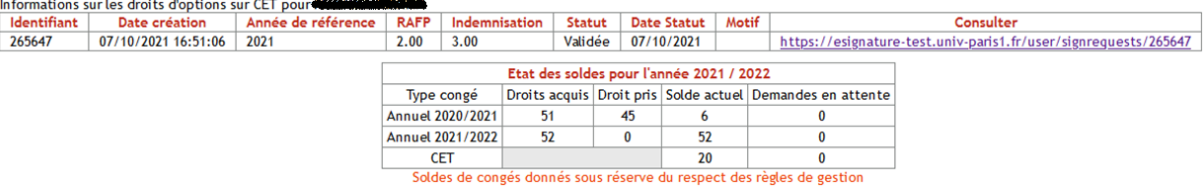

Dans le cas d'un refus, le solde du CET n'est pas actualisé et le motif du refus est affiché.

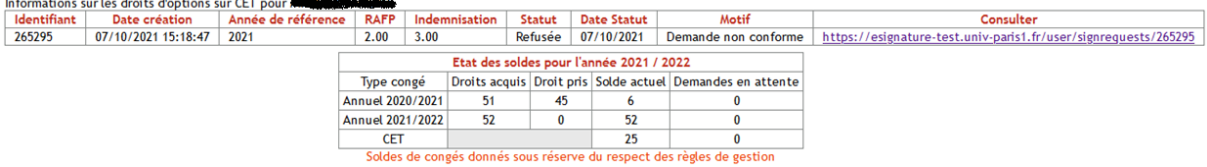

## **3 Le menu responsable**

<span id="page-22-0"></span>Le responsable de service ou de direction est amené à valider les demandes de temps partiel, de congés et d'autorisations d'absence, de l'année en cours ou de la précédente, par l'intermédiaire d'un menu qui lui est dédié : Le menu responsable.

Le responsable devra également paramétrer les dossiers des agents sous sa responsabilité (activation du report des reliquats, déclaration du nombre de jours « enfant malade », ...

Il peut également paramétrer le comportement de l'application au sein de sa structure, comme la définition du gestionnaire, l'affichage ou non de certains éléments.

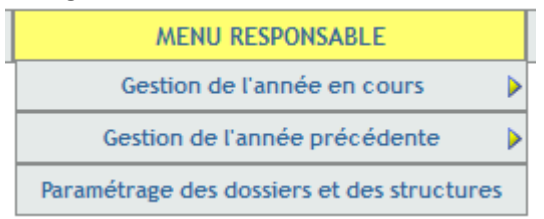

## <span id="page-22-1"></span>**3.1 Paramétrage des dossiers et des structures**

L'application G2T est interfacée avec le logiciel de gestion de RH.

Cependant, pour pouvoir fonctionner correctement, il faut définir certains paramètres des dossiers des agents, spécifiques à l'application, et qui ne peuvent pas être récupérés du logiciel de RH.

Le responsable doit donc initialiser ses informations dans un écran de paramétrage.

C'est le cas notamment du report ou non des reliquats sur l'année suivante, le nombre de jours d'absence pour « Enfant malade ».

La règle pour déterminer le nombre de jour « Enfant malade » est la suivante :

- Les agents bénéficient d'autorisations d'absence rémunérées
	- o pour soigner un enfant malade
	- o ou pour en assurer la garde lorsque l'accueil habituel de l'enfant n'est pas possible (fermeture imprévue de l'école par exemple).
- L'enfant doit :
	- o avoir au maximum 16 ans,
	- o ou être handicapé (quel que soit son âge).
- La durée annuelle de ces autorisations d'absence est généralement égale aux obligations hebdomadaires de service de l'agent + 1 jour. Cela équivaut à 6 jours par an pour un agent travaillant 5 jours par semaine.
- Lorsque les 2 parents sont agents publics, la famille peut bénéficier de 12 jours par an répartissables entre les parents à leur convenance.
- Peuvent aussi bénéficier de 12 jours par an, les agents :
	- o qui assument seuls la charge de leur enfant,
	- o ou dont le conjoint est à la recherche d'un emploi,
	- o ou dont le conjoint ne bénéficie, par son emploi, d'aucune autorisation d'absence rémunérée pour ce motif.

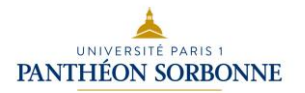

- Le nombre de jours est décompté par année civile et, pour les agents travaillant selon un cycle scolaire, par année scolaire.
- Ces autorisations d'absence sont accordées par journées ou demi-journées.

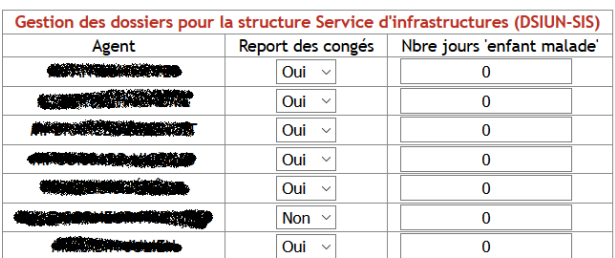

Autoriser l'affichage du planning tous les agents des sous-structures (responsable/gestionnaire) : Non v Autoriser l'affichage uniquement du planning des responsables des sous-structures (responsable/gestionnaire) : Non v Autoriser la consultation du planning de la structure à tous les agents de celle-ci : Oui  $\sqrt{ }$ Autoriser la validation des demandes d'une sous-structure par le responsable de la structure parente :  $\overline{\text{Oui} \ \lor}$ Autoriser la validation des demandes des agents par le gestionnaire : Oui Envoyer les demandes de congés des agents au : Responsable du service DSIUN-SIS ~ Envoyer les demandes de congés du responsable au : Responsable du service DSIUN Nom du gestionnaire :  $\blacksquare$ Début de la période : Fin de la période : Délégation de responsabilité à Nom et/ou prenom

Le responsable peut également dans cet écran, définir si certains éléments doivent être affichés pour lui et le gestionnaire, ou pour les agents de son service.

Ainsi, le responsable peut choisir d'afficher ou pas, le planning de tous les agents des sousservices dans l'écran «Planning de la structure ».

Il peut également choisir de n'afficher que les responsables des sous-services, dans ce même écran.

Remarque : Ces paramètres sont cumulables. L'activation de ces deux éléments affichera en double certains dossiers.

Le responsable peut également autoriser le gestionnaire à valider les demandes des agents de la structure, ou uniquement celles du responsable.

Le comportement de l'application peut également être adapté pour envoyer les mails de notifications de demande en attente à une personne ou à une autre.

Pour les agents, le choix se situe entre :

- Envoyer un mail au responsable du service auquel il est affecté.
- Envoyer un mail au gestionnaire du service auquel il est affecté.

Pour les demandes du responsable, le choix se situe entre :

- Envoyer un mail au responsable du service parent
- Envoyer un mail au gestionnaire du service parent
- Envoyer un mail au gestionnaire du service courant

Attention : Si la définition du gestionnaire n'est pas obligatoire dans l'application, elle est fortement conseillée, au risque de perte des fonctionnalités.

Exemple : Si le mail des demandes des agents est envoyé au gestionnaire de la structure, alors que celui-ci n'est pas défini, aucune notification ne sera envoyée et aucun message d'erreur ne signalera cette incohérence.

C'est au responsable de vérifier que le nom défini comme gestionnaire est toujours valide dans le temps (départ à la retraite, mutation, changement de fonction, ...).

Enfin, le responsable de la structure peut également déléguer la gestion des congés à une autre personne, pendant une période donnée (congés, maladie,…). Cet agent délégué, sera considéré comme responsable de la structure, à la place du responsable et sera notifié des demandes de congés ou d'absence en attente, ainsi que les demandes de temps partiel. Le responsable ne sera donc plus notifié des demandes en attente.

Un agent délégué dispose de toutes les fonctions de l'agent responsable de la structure, à partir du menu « Responsable », sauf celle de modifier le nom de l'agent délégué ou la durée de la délégation.

La validation d'une demande de congés sera faite au nom de l'agent délégué et non du responsable.

Durant la période de délégation, le responsable de la structure conserve l'ensemble des accès au menu « Responsable ». Il peut donc continuer de valider les congés, même s'il n'est pas notifié et à tout moment, il peut modifier la délégation.

La suppression de la délégation se fait en supprimant le nom de l'agent délégué et en validant avec le bouton « Soumettre ».

La réduction ou l'allongement de la période de délégation se fait en modifiant les dates correspondantes et en validant avec le bouton « Soumettre ».

## <span id="page-24-0"></span>**3.2 Gestion de l'année en cours / précédente**

Dans ces deux sous-menus, le responsable peut interagir avec les demandes des agents qu'il a sous sa responsabilité, que ce soit sur l'année en cours ou sur l'année précédente.

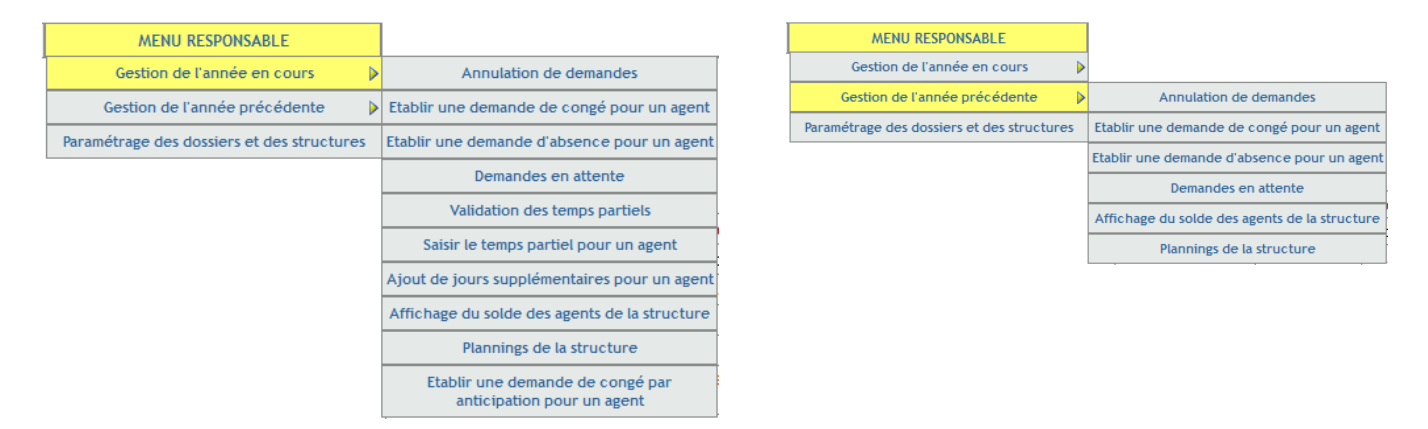

Certaines actions peuvent être réalisées sur l'année en cours et sur l'année précédente. Cependant, d'autres ne peuvent être faites que sur l'année courante.

- Annulation de demandes (année courante et précédente)
- Validation des temps partiels (année courante)
- Validation des demandes en attente (année courante et précédente)
- Etablir une demande de congés pour un agent (année courante et précédente)
- Etablir une demande d'autorisation d'absence pour un agent (année courante et précédente)
- Saisir la déclaration de temps partiel pour un agent (année courante)
- Ajout de jours complémentaires (récupérations) pour un agent (année courante)

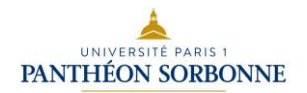

- Affichage du solde des agents de la structure (année courante et précédente)
- Affichage du planning de la structure (année courante et précédente)
- Etablir une demande de congés par anticipation pour un agent (année courante).

#### <span id="page-25-0"></span>**3.2.1 Annulation de demandes**

Cette fonction, disponible à la fois pour l'année universitaire courante et l'année précédente, permet au responsable d'annuler une demande de congés ou d'autorisation d'absence précédemment validée.

Cette démarche peut être à l'initiative de l'agent (changement d'avis ou saisie erronée) ou à la demande du responsable (nécessité de service, ...)

Dans un premier temps, le responsable doit choisir l'agent sur lequel il souhaite intervenir, en sélectionnant le nom dans la liste déroulante et en validant ce choix avec le bouton « Soumettre »

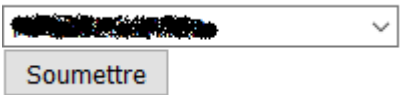

Dans le nouvel écran, s'affiche la liste des demandes de congés ou d'autorisation d'absence, validées, comprises dans la période universitaire de référence : année courante ou année précédente.

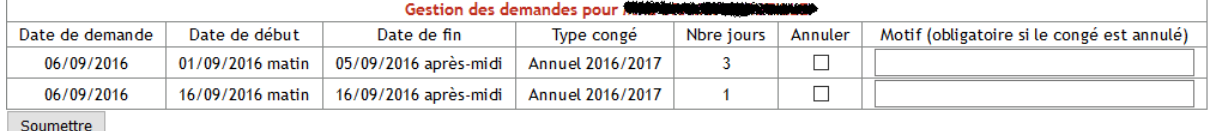

Pour annuler une demande, le responsable doit cocher la case « Annuler » correspondant à la demande à annuler.

Il doit également saisir un court motif obligatoire afin d'expliquer à l'agent la motivation de cette annulation.

Le responsable peut cocher plusieurs cases « Annuler » mais doit saisir autant de motif que de cases « Annuler » cochées.

La validation de l'annulation se fait en cliquant sur le bouton « Soumettre ».

La prise en compte de l'annulation est immédiate.

Dans le cas d'une demande de congés, le nombre de jours décomptés sont immédiatement recrédités sur le solde correspondant.

Un mail est envoyé instantanément à l'agent, afin qu'il puisse être informé dans les meilleurs délais de cette annulation.

Il y a autant de mails envoyés que de demandes annulées. Chaque mail reprendra le motif de l'annulation indiqué dans la case « Motif » correspondante.

#### <span id="page-25-1"></span>**3.2.2 Validation des temps partiels**

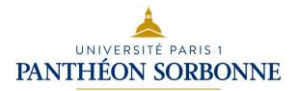

Lorsqu'un agent a saisi une déclaration de temps partiel dans l'application, il faut que le responsable valide cette demande.

Cette fonction n'est disponible que pour l'année courante. Remarque : Les personnes affectées à temps plein ne sont pas affichées dans cet écran.

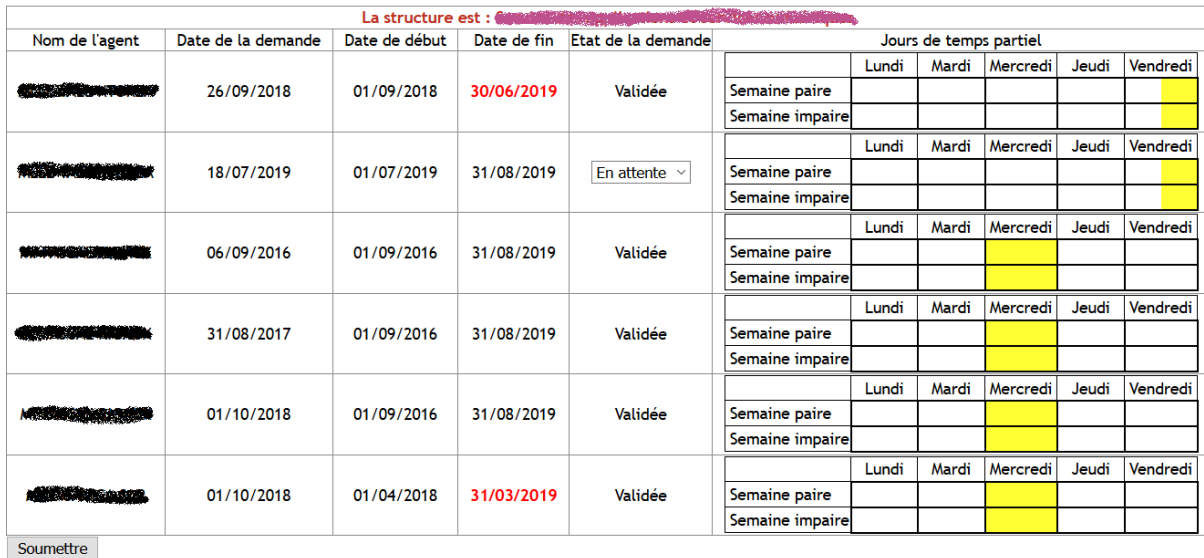

Dans l'écran s'affiche toutes les déclarations de temps partiel des agents à temps partiel. Les agents à temps complet n'ont pas besoin d'une validation de déclaration de temps partiel.

L'écran affiche également l'ensemble des déclarations, même celles qui sont déjà validées. Cependant, seules les demandes en attente de validation sont modifiables.

Une date en rouge, dans la colonne « Date de fin », indique une déclaration de temps partiel dans G2T qui est expirée.

Après avoir vérifié que la période (début et fin) ainsi que les jours déclarés sont conformes et afin de valider (ou refuser) cette déclaration de temps partiel, il faut sélectionner le nouveau statut de la demande dans la liste déroulante : « Validée » ou « Refusée ».

Si le responsable ne souhaite pas prendre de décision maintenant, il peut laisser le statut de la demande à « En attente ».

Le responsable peut modifier plusieurs statuts de demandes dans ce même écran.

La validation de tous les changements se fera en cliquant sur le bouton « soumettre ».

Le changement est immédiatement pris en compte.

Un mail d'information est systématiquement envoyé à l'agent afin qu'il puisse prendre connaissance du changement de statut de sa demande.

A noter : aucune justification dans le cas d'un refus n'est nécessaire. L'agent doit contacter son responsable afin de connaître la motivation de ce rejet.

#### <span id="page-27-0"></span>**3.2.3 Validation des demandes en attente**

Cette fonction, disponible pour l'année courante et l'année précédente, permet au responsable de valider ou refuser les demandes de congés ou d'autorisations d'absence qui sont en attente.

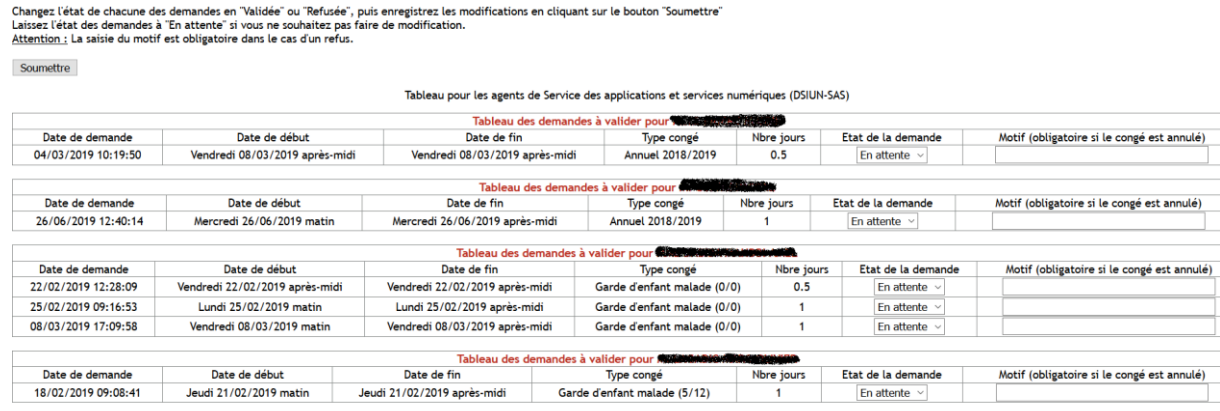

Soumettre

Dans cet écran s'affiche la liste des demandes en attente, pour l'ensemble des personnes de la structure du responsable.

Le responsable peut changer l'état de chacune des demandes en sélectionnant « Validée » ou «Refusée » dans la liste déroulante.

Il peut également choisir de laisser l'état des demandes à « En attente » s'il ne souhaite pas faire de modification.

La saisie d'un court motif est obligatoire dans le cas d'un refus.

Le responsable peut modifier plusieurs statuts de demandes dans ce même écran.

La validation de tous les changements se fera en cliquant sur le bouton «Soumettre ».

Le changement est immédiatement pris en compte.

Un mail d'information est systématiquement envoyé à l'agent afin qu'il puisse prendre connaissance du changement de statut de sa demande. Ce message reprend le motif associé, dans le cas d'un refus.

Il y a autant de mails envoyés que de demandes modifiées.

#### <span id="page-27-1"></span>**3.2.4 Etablir une demande de congés pour un agent**

Dans certains cas, indisponibilité de l'agent par exemple, le responsable peut saisir à la place de celui-ci une demande de congés.

Cette fonction est disponible pour l'année en cours, mais également pour l'année précédente.

Dans un premier temps, le responsable doit choisir l'agent sur lequel il souhaite intervenir, en sélectionnant le nom dans la liste déroulante et en validant ce choix avec le bouton « Soumettre »

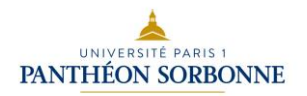

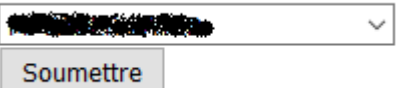

Dans le nouvel écran, le responsable retrouve un affichage proche de celui de la fonction « [Etablir](#page-11-0)  [une demande de congés](#page-11-0) » (page [12\)](#page-11-0) disponible pour n'importe quel utilisateur.

Demande de congés pour moissaire

#### Le commentaire dans la saisie est obligatoire !!!

es situations particulières (notamment liées à des problèmes de santé) ne font pas l'objet. d'un suivi dans G2T. Vous devez pour ces cas précis vous rapprocher de votre chef de service

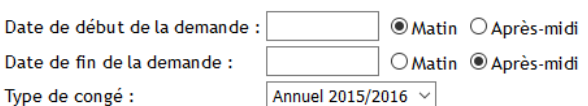

Commentaire (obligatoire) :

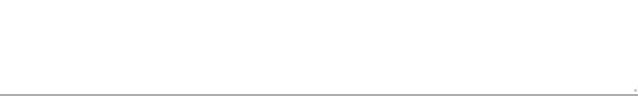

Soumettre

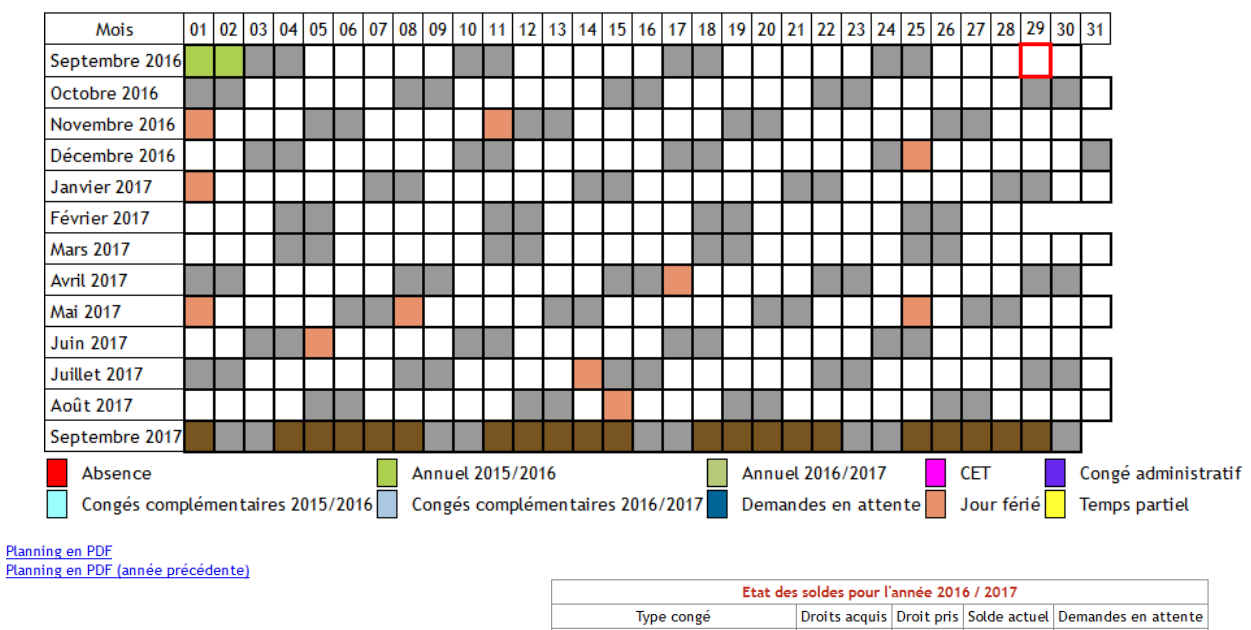

Annuel 2015/2016

**Annuel 2016/2017** 

Congés complémentaires 2015/2016

29

 $53$ 

 $\overline{20}$ 

Soldes de congés donnés sous réserve du respect des règles de gestion

 $21.5$ 

 $\overline{0}$ 

 $\overline{20}$ 

 $7.5$ 

 $53$ 

 $\overline{0}$ 

 $\Omega$ 

 $\overline{a}$ 

 $\overline{\mathbf{0}}$ 

Cependant, dans cette fonction, la saisie du commentaire est obligatoire.

Veuillez vous référer au paragraphe « [Etablir une demande de congés](#page-11-0) » (page [12\)](#page-11-0) pour le détail de cet écran.

A noter qu'une demande faite pour un agent est immédiatement validée. Il n'est pas nécessaire d'aller dans le menu « Demande en attente » pour valider la demande.

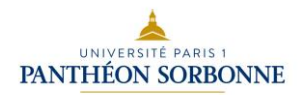

#### <span id="page-29-0"></span>**3.2.5 Etablir une demande d'autorisation d'absence pour un agent**

Dans certains cas, indisponibilité de l'agent par exemple, le responsable peut saisir à la place de celui-ci une demande d'autorisation d'absence.

Cette fonction est disponible pour l'année en cours, mais également pour l'année précédente.

Dans un premier temps, le responsable doit choisir l'agent sur lequel il souhaite intervenir, en sélectionnant le nom dans la liste déroulante et en validant ce choix avec le bouton « Soumettre »

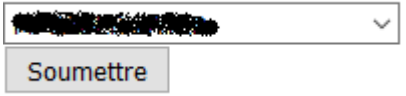

Dans le nouvel écran, le responsable retrouve un affichage proche de celui de la fonction « [Etablir](#page-14-0)  [une demande d'autorisation d'absence](#page-14-0) » (page [15\)](#page-14-0) disponible pour n'importe quel utilisateur.<br>Demande d'autorisation d'absence pour **serverse de la proprié de la proprié de la proprié de la proprié de la** 

#### Le commentaire dans la saisie est obligatoire !!!

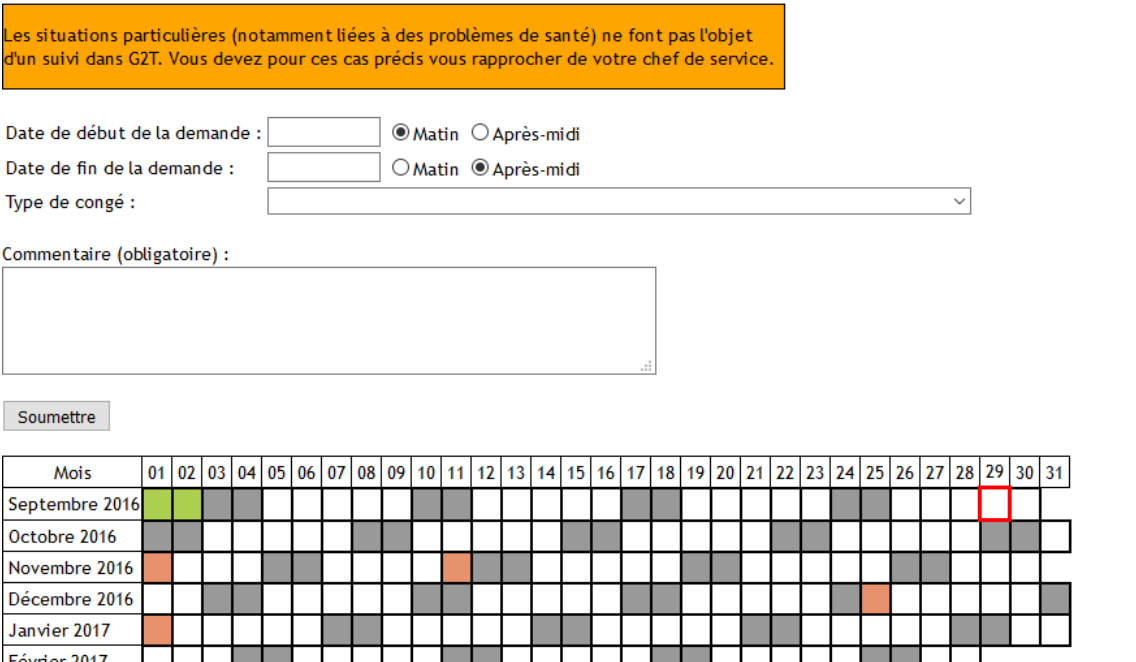

Février 2017 **Mars 2017** Avril 2017 Mai 2017 **Juin 2017** Juillet 2017 Août 2017 Septembre 2017 Absence Annuel 2015/2016 **Annuel 2016/2017 CET** Congé administratif Congés complémentaires 2015/2016 Congés complémentaires 2016/2017 Demandes en attente Jour férié Temps partiel

Planning en PDF Planning en PDF (année précédente)

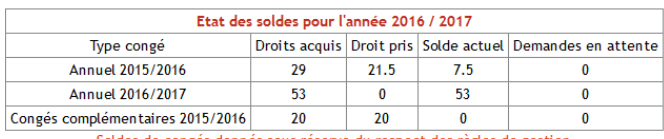

des de congés donnés sous réserve du respect des règles de gestion

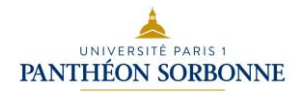

Cependant, dans cette fonction, la saisie du commentaire est obligatoire.

Veuillez-vous référer au paragraphe « [Etablir une demande d'autorisation d'absence](#page-14-0) » (page [15\)](#page-14-0) pour le détail de cet écran.

A noter qu'une demande faite pour un agent est immédiatement validée. Il n'est pas nécessaire d'aller dans le menu « Demande en attente » pour valider la demande.

#### <span id="page-30-0"></span>**3.2.6 Saisir la déclaration de temps partiel pour un agent**

Dans certains cas, indisponibilité de l'agent par exemple, le responsable peut saisir à la place de celui-ci une déclaration de temps partiel.

Cette fonction n'est disponible que pour l'année en cours.

Dans un premier temps, le responsable doit choisir l'agent sur lequel il souhaite intervenir, en sélectionnant le nom dans la liste déroulante et en validant ce choix avec le bouton « Soumettre »

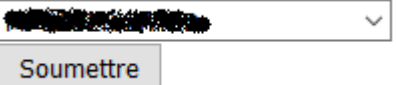

Dans le nouvel écran, le responsable retrouve un affichage proche de celui de la fonction « [Gestion du temps partiel](#page-10-0) » (pag[e 11\)](#page-10-0) disponible pour n'importe quel utilisateur.

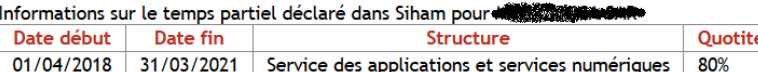

Tableau des temps partiels déclarés dans G2T pour

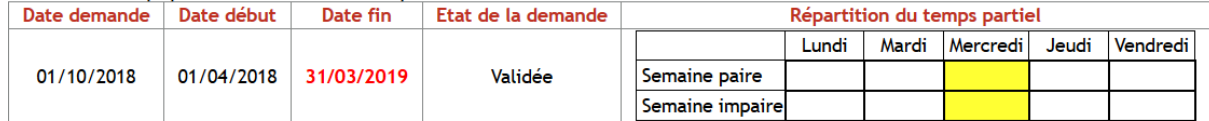

Réaliser une nouvelle déclaration de temps partiel

Date de début de la période :

Date de fin de la période :

Veuillez cocher les demi-journées où vous êtes absent au titre du temps partiel. Validez votre saisie en cliquant sur le bouton 'Soumettre'. Au regard de votre quotité de travail, vous devez cocher 2 demi-journée(s) par semaine

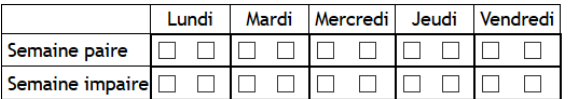

 $\Box$  Ne pas vérifier la répartition des jours de temps partiel.

Cette fonction permet, par exemple, de saisir 3 jours de TP une semaine et 2 jours la semaine suivante pour une personne à 50% ATTENTION : Cette fonction est à utiliser avec prudence. Il convient de vérifier manuellement que la répartion est correcte. Soumettre

Veuillez-vous référer au paragraphe « [Gestion du temps partiel](#page-10-0) » (page [11\)](#page-10-0) pour le détail de cet écran.

La grande différence se situe dans la partie inférieure de l'écran. Le responsable a accès à une possibilité dont les agents ne disposent pas.

Le responsable peut s'il le souhaite, répartir les demi-journées de temps partiel sans qu'une vérification de la répartition soit réalisée.

Cette fonction permet, par exemple, de saisir 3 jours de temps partiels une semaine et 2 jours la semaine suivante pour une personne à 50%.

ATTENTION : Cette fonction est à utiliser avec prudence. Il revient au responsable de vérifier manuellement que la répartition est correcte.

#### <span id="page-31-0"></span>**3.2.7 Ajout de jours complémentaires (récupérations) pour un agent**

Certains agents sont amenés à travailler, de manière exceptionnelle, des samedis ou dimanches. Cette astreinte peut donner lieu à des jours de récupérations : Les jours complémentaires.

Cette fonction de déclaration de jours complémentaires n'est disponible que pour l'année courante.

Dans un premier temps, le responsable doit choisir l'agent sur lequel il souhaite intervenir, en sélectionnant le nom dans la liste déroulante et en validant ce choix avec le bouton « Soumettre »

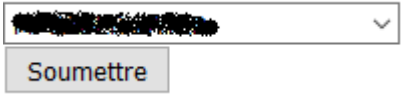

Dans le nouvel écran, le responsable peut saisir le nombre de jours de récupérations à créditer au solde des « Jours complémentaires ».

#### Le motif de l'ajout est obligatoire

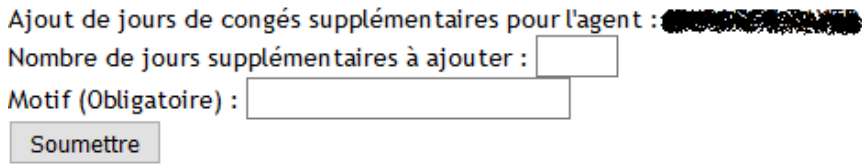

La saisie du motif de l'ajout est obligatoire.

A noter qu'actuellement, cette démarche est réalisée sous la seule responsabilité du responsable. Une prochaine évolution enverra au service de la DRH, un message reprenant les informations saisies dans cet écran.

La validation de la saisie est immédiate, dès que le responsable à cliquer sur le bouton « Soumettre ».

Une fois saisie, l'agent verra que son solde de congés complémentaires est crédité du nombre de jours saisi par le responsable.

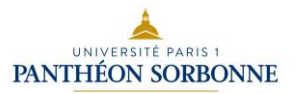

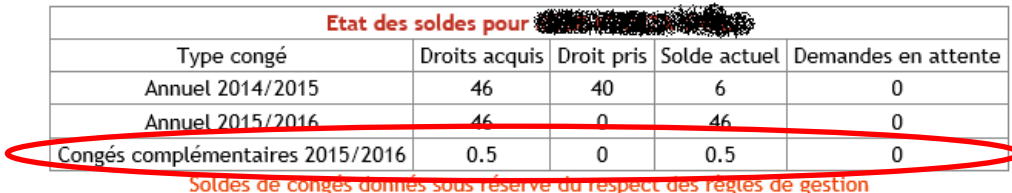

Veuillez vous référer au paragraphe « [Les différents types de demandes](#page-6-0) » (page [7\)](#page-6-0) afin de prendre connaissance des contraintes de validité de ces congés.

#### <span id="page-32-0"></span>**3.2.8 Affichage du solde des agents de la structure**

Cette fonction, disponible pour l'année en cours et pour l'année précédente, permet d'afficher l'état des soldes des agents sous la responsabilité du demandeur.<br>
Solde des agents de la structure : Direction du système d'information et des Usages Numériques (DSIUN)

es Usages Numériques (DSIUN) Etat des soldes pour cause Profit pris Solde actuel Demandes en attente Type congé<br>Annuel 2014/2015 Droits a  $\frac{134}{51}$ Annuel 2015/2016<br>Annuel 2015/2016<br>omplémentaires 2  $\frac{1}{\alpha}$ 5/2016<br>aires 2015/2016 nenta<br>CET  $\begin{tabular}{c|c|c} \hline \multicolumn{1}{c}{\textbf{\textcolor{red}{\bf Table au recapitalstif des dem}} }\\ \hline \textbf{Date de début} & \textbf{Date de fin} \\ \hline 04/09/2015 maintain & 04/09/2015 apries-midi \\ 24/09/2015 maintain & 24/09/2015 apries-midi \\ \hline \end{tabular}$ de dépot Nbr de jours Etat de la demande Motif (obligatoire si le congé est annulé) Type  $de$ Annuel 2014/2015 20/07/2015 Validée<br>Validée Absence autorisée par l'établissement<br>Congés complémentaires 2015/2016 15/09/2015 24/09/2015 matin 24/09/2015 après-midi<br>01/10/2015 02/10/2015 après-midi 02/10/2015 après-midi Validée  $\overline{0}$ démentaires 2015/2016 22/10/2015<br>22/10/2015 23/10/2015 après-midi 23/10/2015 après-midi<br>28/10/2015 30/10/2015 matin 30/10/2015 après-midi . . . . . . . . .<br>Validée  $0.5$ Annual 2014/2015 Validée Synthèse des types de demandes du 01/09/2015 au 31/08/2016 Type de congé<br>Type de congé<br>Absence autorisée par l'établissement<br>Annuel 2014/2015 Droit pris complémentaires 2015/2016 01 02 03 04 05 06 07 08 09 10 11 12 13 14 15 16 17 18 19 20 21 22 23 24 25 26 27 28 29 30 31 Mois Mois<br>Septembre 2015<br>Octobre 2015 <mark>▟▜▜▞▞▞▞▞▞▞▞▛▛▛▞▞▞▕▅▙▟▜▜▚▞▞▞▟</mark>▙ HH H ┝╤╶┼╌┼╶┢═╪╝<mark>┊</mark><br>┢═╃═╇╾<mark>┽╌┼╌</mark>╁┈┧ × <mark>┵<sup>╇╤╇</sup>╌┼┾┿┵┼╠╅╌╎┾┽┼<sup>╤╤</sup>╎╌┧┷╇╤╎╎┧</mark>┷<br>┷┽┼┊┽┼╌┾┿┊┆╶╋┽┊┆┾┽┊┊┾╇┊┆╌╇┊┆┽┽<br>╎┆╎┧╊╫┥┽┆┆┧╋╝╎┆╎┧╋╝┊┆┆╷┥┆┆╋╋<br>╶╶╶╶╶╶╶╶╶╶╶╶╶╶╶╶╶╶╶╶╶╶╶╶╶╶╶╶ ovembre 201 Décembre 2015 ╪╪┽╀┇ ПI Janvier 2016 Février 2016  $\frac{1}{2}$ ars 2016 П Avril 2016 Mai 2016 ┑ Juin  $2016$ THEFT ▙ ▆▆▝▛▜▜▖<u>▚▅<mark>▆</mark>▅▞</u>▜▜▏ Août 2016 Abser 2014/2015 **Annuel 2015/20** 015/2016 CET Congé Harpège<br>International Sour férié Temps partiel  $\overline{\phantom{a}}$ es 2014/2015 b Annu<br>entaires 2015/2016 Dema

Le responsable peut donc visualiser pour chacun de ses agents :

- Le solde des différents types d'absence
- Le tableau récapitulatif des demandes
- La synthèse des demandes
- Le planning annuel de l'agent

A noter que l'affichage de ce récapitulatif peut être relativement long (plus d'une minute). En effet, cette durée dépend principalement du nombre de dossiers à afficher.

Il est également possible de récupérer cette synthèse sous format PDF, afin de l'archiver ou de l'imprimer, en cliquant sur le lien se trouvant sous le nom du service.

A noter que la génération du PDF de ce récapitulatif peut être relativement longue (plus d'une minute). En effet, cette durée dépend principalement du nombre de dossiers à afficher.

#### <span id="page-32-1"></span>**3.2.9 Planning de la structure**

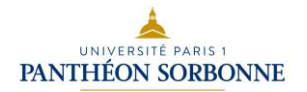

Cette fonction, disponible pour l'année en cours et pour l'année précédente, permet d'afficher, pour un mois donné, les personnes présentes et absentes.

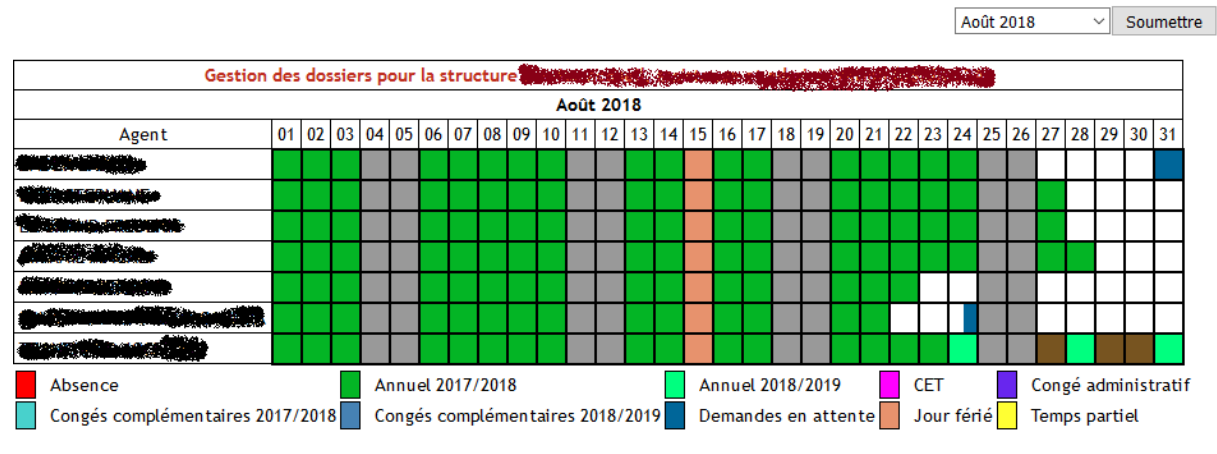

Planning en PDF

Le responsable peut changer de mois, en sélectionnant celui qu'il souhaite voir affiché dans la liste déroulante, en haut, à droite de l'écran. La validation du changement de mois, se fait en appuyant sur le bouton « Soumettre ».

Le code couleur des différents types de demandes ou d'absence, est repris sous le tableau, dans une légende.

Il est possible d'éditer, pour archivage ou impression, le planning du mois affiché, en cliquant sur le lien « Planning en PDF ».

#### <span id="page-33-0"></span>**3.2.10 Etablir une demande de congés par anticipation pour un agent**

Six mois avant la fin de la période de référence (en théorie le 31 aout), l'application offre la possibilité au responsable de poser, pour un agent de sa structure, un congé en puisant dans le solde de congés de l'année suivante.

Par exemple : Un agent n'a plus de congés 2016/2017. Il veut cependant poser un congé le 14 aout 2017. Le responsable peut poser, à partir du 01 mars 2017, la demande de congés sur le solde 2017/2018 (donc un congé par anticipation) à partir de cet écran.

Dans un premier temps, le responsable doit choisir l'agent sur lequel il souhaite intervenir, en sélectionnant le nom dans la liste déroulante et en validant ce choix avec le bouton « Soumettre »

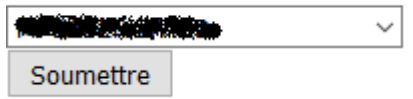

Dans le nouvel écran, le responsable peut poser la demande de congés comme décrit dans le paragraphe [3.2.4](#page-27-1) [Etablir une demande de congés pour un agent.](#page-27-1)

#### <span id="page-33-1"></span>**3.2.11 Gestion du CET d'un agent**

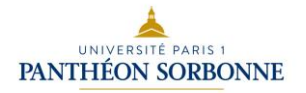

Depuis le 01 septembre 2016, la gestion du CET n'est plus réalisée par le chef de service, mais par le service de la DRH, dans un menu qui lui est dédié.

## **4 Le menu gestionnaire**

<span id="page-35-0"></span>Chaque responsable de structure dans G2T doit désigner un «gestionnaire ». Il est notamment habilité à valider les congés quand le responsable est absent, par exemple. Elle a accès au planning de la structure et peut modifier certains paramètres de dossiers ou de comportement de l'application.

L'ensemble de ces opérations peut être réalisé par l'intermédiaire d'un menu spécifique : Le menu gestionnaire.

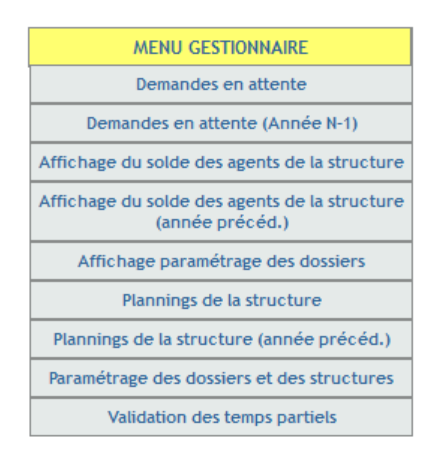

## <span id="page-35-1"></span>**4.1 Demande en attente / Demande en attente (Année N-1)**

Le gestionnaire a la possibilité de valider les demandes des agents qu'il gère. Cette fonctionnalité est ouverte pour l'année en cours et pour l'année précédente.

L'écran est semblable à celui dont dispose le responsable dans la fonction « [Validation des](#page-27-0)  [demandes en attente](#page-27-0) » (page [28\)](#page-27-0)

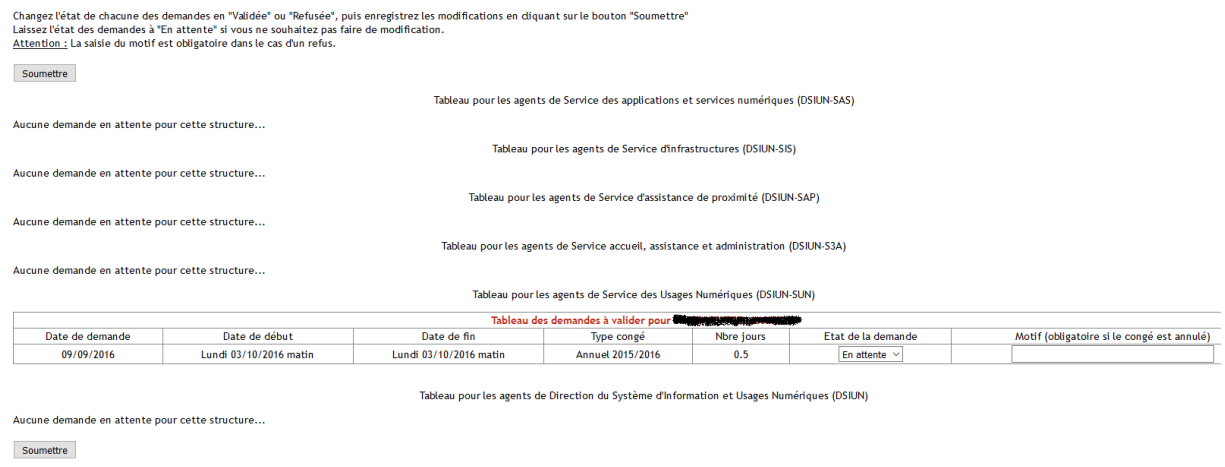

Veuillez vous référer au paragraphe « [Validation des demandes en attente](#page-27-0) » (page [28\)](#page-27-0) pour le détail de cet écran.

## <span id="page-36-0"></span>**4.2 Affichage du solde des agents de la structure / Affichage du solde des agents de la structure (année précéd.)**

Le gestionnaire peut afficher le solde des agents de la structure qu'il gère pour l'année en cours et l'année précédente.

Cet écran est semblable à celui dont dispose le responsable dans la fonction « [Affichage du solde](#page-32-0)  [des agents de la structure](#page-32-0) » (page [33\)](#page-32-0).

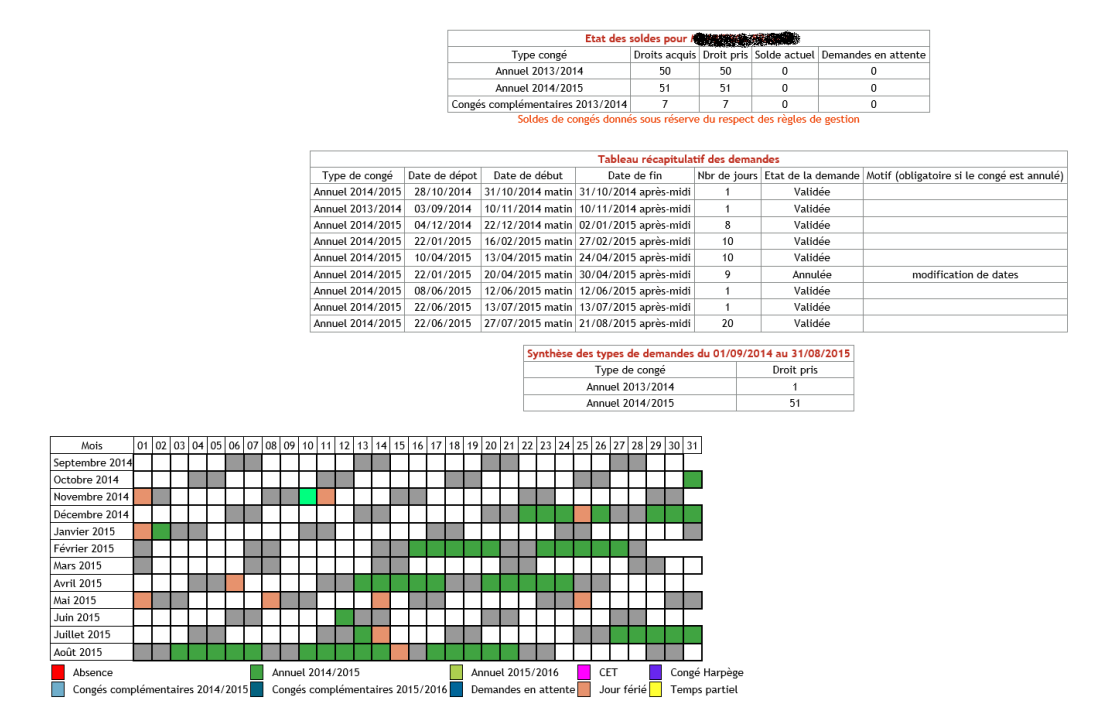

Veuillez vous référer au paragraphe « [Affichage du solde des agents de la structure](#page-32-0) » (page [33\)](#page-32-0) pour le détail de cet écran.

## <span id="page-36-1"></span>**4.3 Planning de la structure / Planning de la structure (année précéd.)**

A partir de cet écran, le gestionnaire peut consulter le planning de la structure qu'il gère, pour l'année en cours ou pour l'année précédente.

Cette fonction est en tout point identique à la fonction « [Planning de la structure](#page-32-1) » (page [33\)](#page-32-1) du responsable.

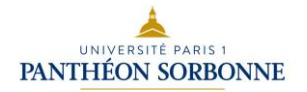

Octobre 2017  $\vee$  Soumettre

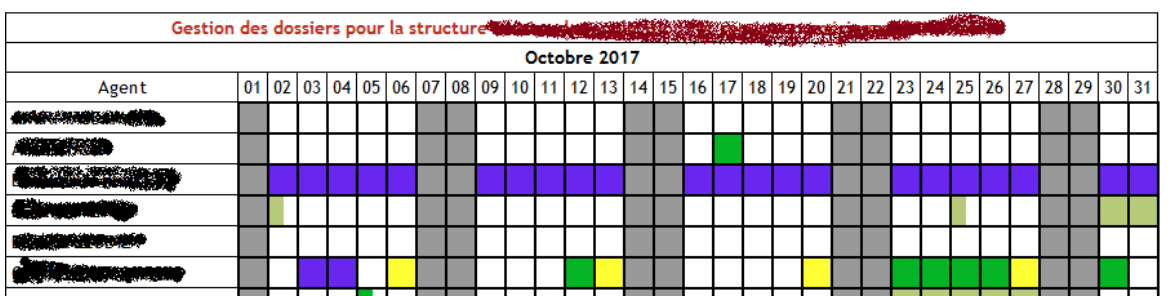

Veuillez vous référer au paragraphe « [Planning de la structure](#page-32-1) » (page [33\)](#page-32-1) pour le détail de cet écran.

## <span id="page-37-0"></span>**4.4 Affichage paramétrage des dossiers / Paramétrage des dossiers et des structures**

Ces deux fonctions sont identiques. L'une permet de modifier le paramétrage des dossiers des agents et des structures gérés. L'autre se contente de faire l'affichage de ces paramètres, sans possibilité de modification.

L'écran (en mode édition) est identique à la fonction « [Paramétrage des dossiers et des](#page-22-1)  [structures](#page-22-1) » (page [23\)](#page-22-1).

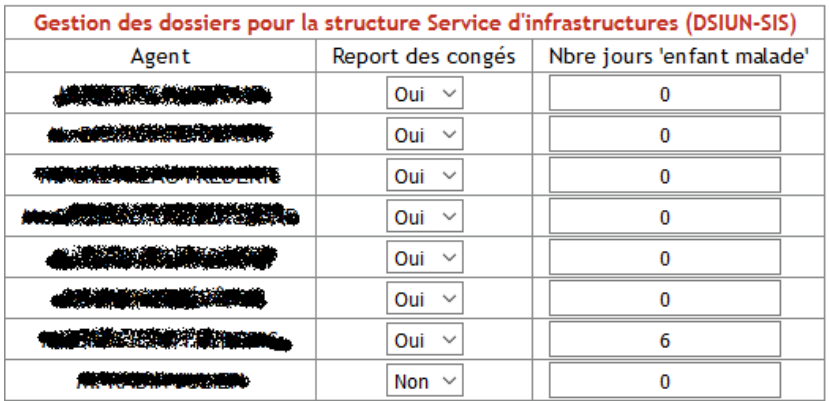

Autoriser l'affichage du planning tous les agents des sous-structures (responsable/gestionnaire) : Oui  $\vee$ Autoriser l'affichage uniquement du planning des responsables des sous-structures (responsable/gestionnaire) : Non  $\vee$ Autoriser la consultation du planning de la structure à tous les agents de celle-ci : Oui  $\vee$ Autoriser la validation des demandes d'une sous-structure par le responsable de la structure parente : Non  $\vee$ 

En mode affichage, l'écran est sensiblement identique.

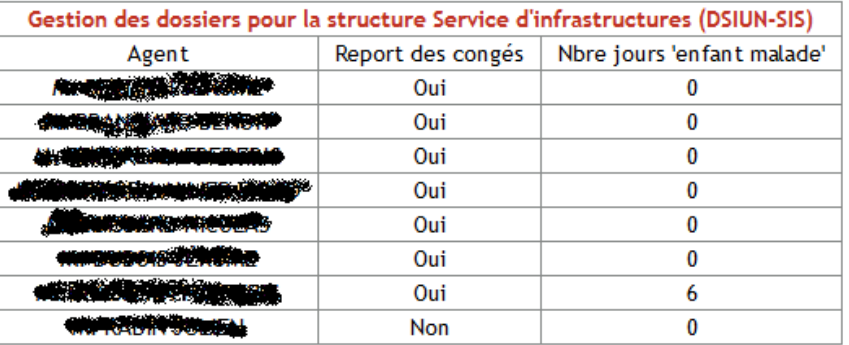

Autoriser l'affichage du planning tous les agents des sous-structures (responsable/gestionnaire) : Oui Autoriser l'affichage uniquement du planning des responsables des sous-structures (responsable/gestionnaire) : Non Autoriser la consultation du planning de la structure à tous les agents de celle-ci : Oui Autoriser la validation des demandes d'une sous-structure par le responsable de la structure parente : Non

Veuillez vous référer au paragraphe « [Paramétrage des dossiers et des structures](#page-22-1) » (page [23\)](#page-22-1) pour le détail de cet écran.

## <span id="page-38-0"></span>**4.5 Validation des temps partiels**

Tout comme le responsable de la structure, le gestionnaire peut valider les déclarations de temps partiels, dans le cas où celui-ci ne peut le faire.

L'écran strictement identique à celui dont dispose le responsable dans la fonction « [Validation des](#page-25-1)  [temps partiels](#page-25-1) » (page [26\)](#page-25-1).

Veuillez vous référer au paragraphe « [Validation des temps partiels](#page-25-1) » (page [26\)](#page-25-1) pour le détail de cet écran.

## <span id="page-38-1"></span>**4.6 Gestion du CET d'un agent**

Depuis le 01 septembre 2016, la gestion du CET n'est plus réalisée par le gestionnaire, mais par le service de la DRH, dans un menu qui lui est dédié.

## **5 Le menu gestion RH**

<span id="page-39-0"></span>Des agents du service de la Direction des Ressources Humaines peuvent avoir accès à un menu complémentaire permettant de gérer les CET des agents.

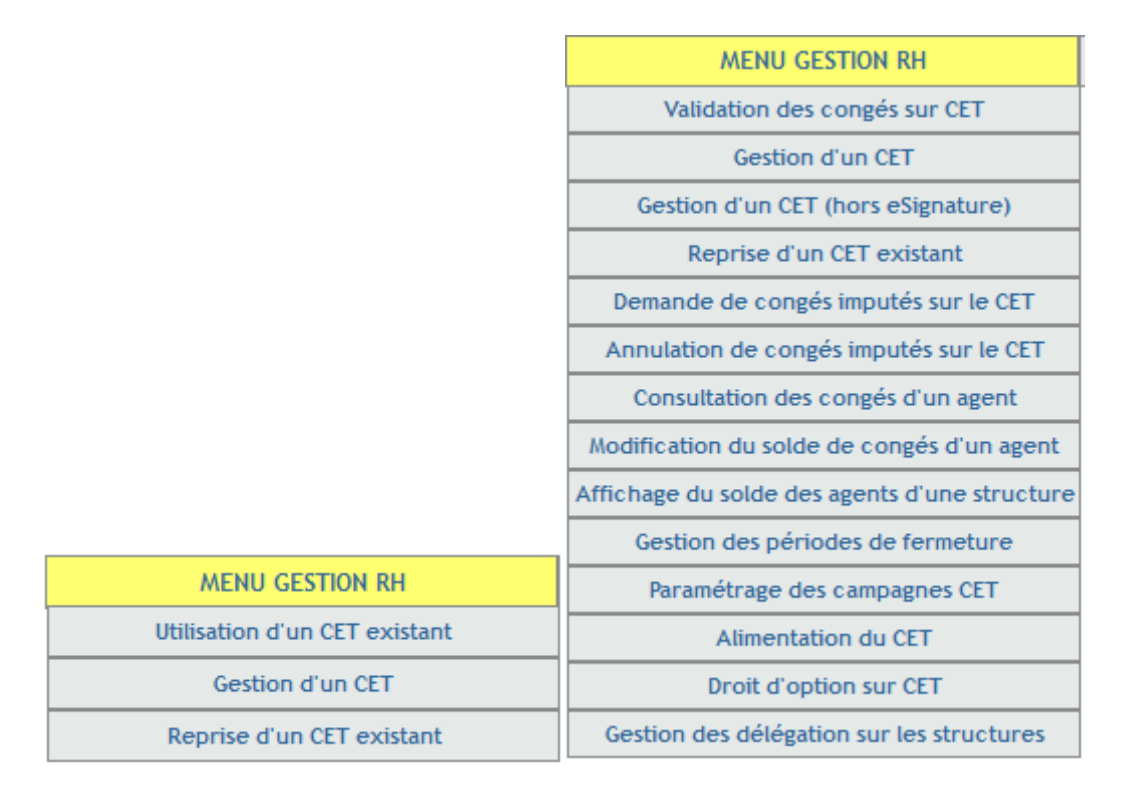

## <span id="page-39-1"></span>**5.1 Validation des congés sur CET**

Lorsqu'un agent pose une demande de congés sur son solde de CET, il doit faire parvenir aux gestionnaires RH le document « Utilisation\_CET\_Conges » afin que sa demande soit prise en compte.

Une fois le document reçu, le gestionnaire peut à partir de cet écran retirer le nombre de jours souhaité par l'agent de son solde de CET.

De par sa fonction, le gestionnaire RH a la possibilité d'intervenir sur tous les agents de l'établissement afin de modifier le solde de CET.

Un bouton est également disponible afin d'afficher toutes les demandes de congés sur CET qui n'ont pas encore été validées par un gestionnaire RH.

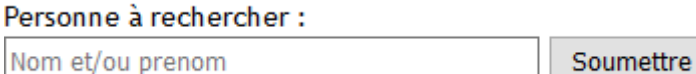

Après avoir saisi les informations nécessaires à la recherche de l'agent, le gestionnaire RH visualise les demandes de congés sur CET qui n'ont pas encore été validées.

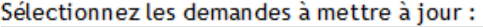

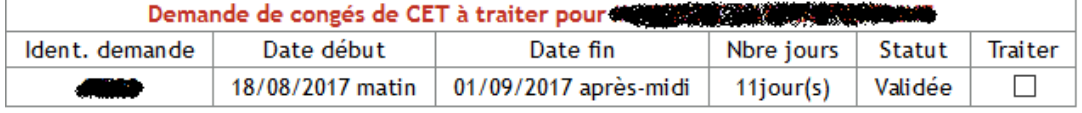

Soumettre

Cocher la case « Traiter » correspondant à la demande à valider, puis sur le bouton « Soumettre ».

## <span id="page-40-0"></span>**5.2 Gestion d'un CET**

Le gestionnaire RH a la possibilité de suivre les demandes d'alimentation sur CET et les demandes de droits d'option sur CET qui ont été réalisées par l'intermédiaire de G2T et le circuit eSignature.

L'affichage peut se faire soit par agent, soit pour la totalité des demandes.

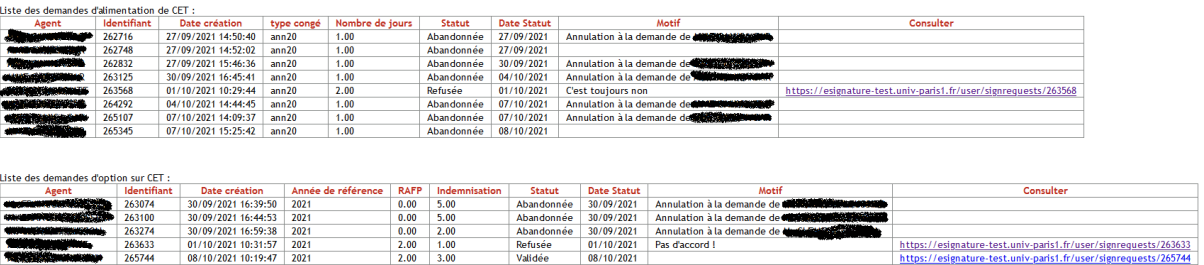

Si la demande est en cours, le gestionnaire RH peut également voir l'agent dont la signature est attendue :

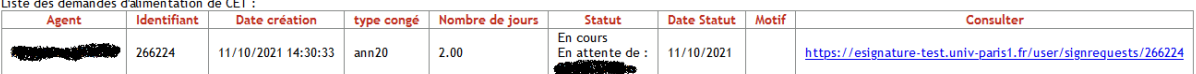

## <span id="page-40-1"></span>**5.3 Gestion d'un CET (hors eSignature)**

Le gestionnaire RH a la possibilité d'intervenir sur tous les agents de l'établissement, afin de créer un CET ou de modifier le solde de celui-ci.

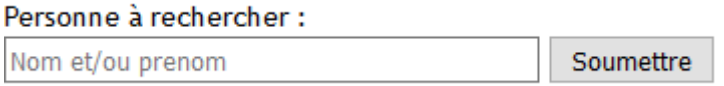

Après avoir saisi les informations nécessaires à la recherche de l'agent, le gestionnaire RH accède à l'un des écrans ci-dessous, en fonction de la situation de l'agent :

#### <span id="page-40-2"></span>**5.3.1 Si l'agent n'a pas de CET**

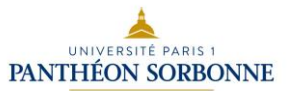

Le CET pour l'agent **All Le de La Cette de l'an**tagas pu être trouvé<br>La date de début du CET pour l'agent **All Cette de La Cett**e n'a p **Allen de la pas pu être trouvée** 

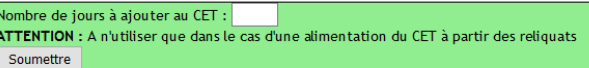

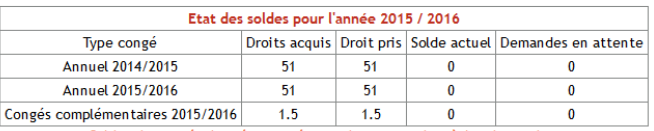

Soldes de congés donnés sous réserve du respect des règles de gestion

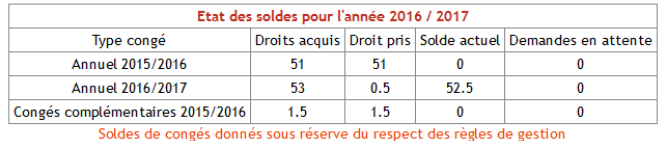

Le gestionnaire RH peut alors indiquer dans la zone de saisie, le nombre de jours que l'agent souhaite créditer sur son CET.

**Remarque :** Il appartient au gestionnaire RH de vérifier la cohérence de la saisie avec les règles de gestion du CET au sein de l'établissement : Solde suffisant, nombre minimum de jours utilisés, ...

#### <span id="page-41-0"></span>**5.3.1 Si l'agent dispose d'un CET**

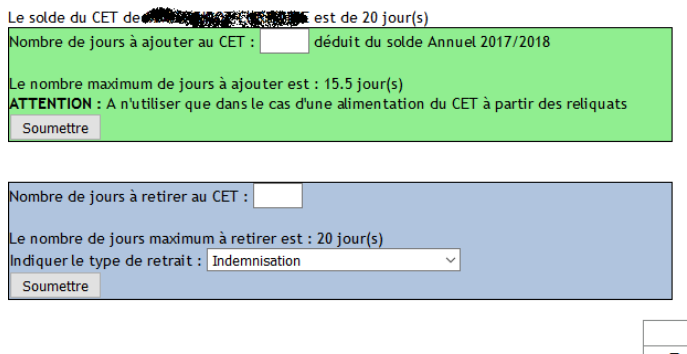

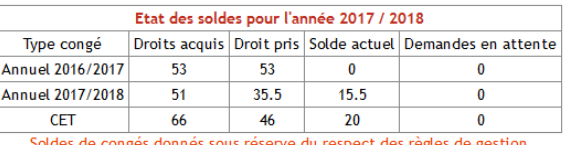

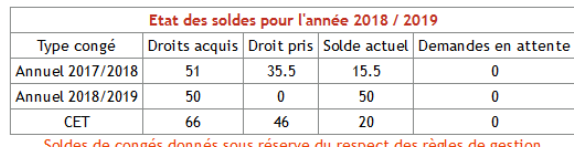

ngés donnés sous réserve du resj

Le gestionnaire RH peut, dans le cas où un agent dispose déjà d'un CET :

• Créditer des jours, à partir du solde des reliquats.

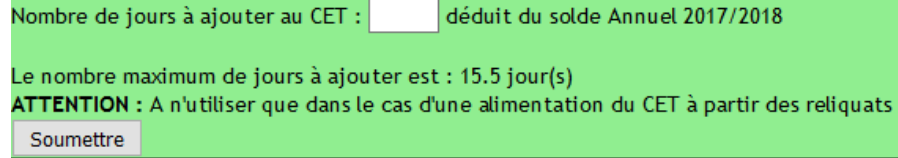

**Remarque :** Il appartient au gestionnaire RH de vérifier la cohérence de la saisie avec les règles de gestion du CET au sein de l'établissement : Solde suffisant, nombre minimum de jours utilisés,...

• Si les règles de gestions relatives au CET le permettent, retirer un nombre de jours, au titre de l'indemnisation ou de la prise en compte par le RAFP (Régime de Retraite additionnelle de la Fonction publique)

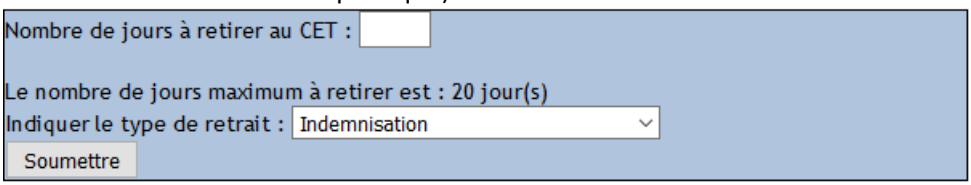

## <span id="page-42-0"></span>**5.4 Reprise d'un CET existant**

Si un agent arrive dans l'établissement avec un CET déjà créé dans son établissement précédent, dans le cadre d'une mutation par exemple, le gestionnaire RH a la possibilité de recréer celui-ci dans G2T.

Cette page permet de créer un Compte Epargne Temps (CET) et de le créditer avec un solde non déduit des congés. Elle doit être utilisée uniquement dans le cas où un agent arrive dans l'établissement et dispose déjà d'un CET.

Si vous souhaitez transférer des reliquats de congés, vous devez utiliser la fonction 'Alimentation / Indemnisation des CET'.

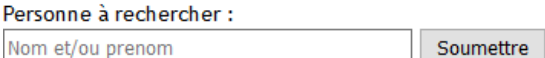

Après avoir saisi les informations nécessaires à la recherche de l'agent, le gestionnaire RH accède à l'écran ci-dessous :

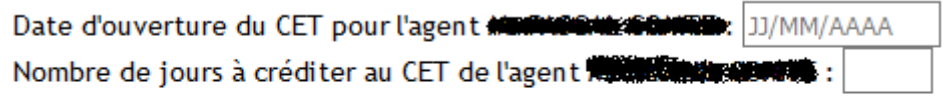

Soumettre

Le gestionnaire RH doit indiquer la date d'ouverture du CET, s'il l'a connait ou à défaut la date du jour ainsi que le nombre de jours à créditer sur le CET de l'agent nouvellement arrivé.

La prise en compte de la modification sera effective après avoir cliqué sur le bouton « Soumettre ».

## <span id="page-42-1"></span>**5.5 Demande de congés imputés sur le CET**

Cette fonction permet à un gestionnaire RH de poser des congés sur CET pour un agent, tout comme le ferai un agent ou un responsable.

Après sélection de l'agent concerné, le gestionnaire RH peut saisir de demande de congés sur CET.

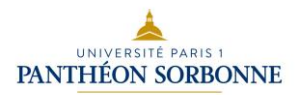

## <span id="page-43-0"></span>**5.6 Annulation de congés imputés sur le CET**

Cette fonction permet à un gestionnaire RH d'annuler des congés sur CET pour un agent, comme le ferait un responsable.

Après avoir sélectionné l'agent, la fonction présente les de mandes de congés sur CET qui peuvent être annulées.

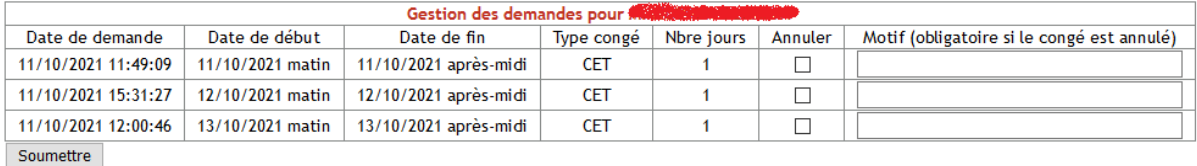

## <span id="page-43-1"></span>**5.7 Consultation des congés d'un agent**

Cette fonction permet à un gestionnaire RH d'afficher les demandes de congés d'un agent, pour une année universitaire sélectionnée.

## <span id="page-43-2"></span>**5.8 Modification du solde de congés d'un agent**

Cette fonction permet à un gestionnaire RH de modifier le solde de droit acquis pour un agent. Elle permet également de recalculer les soldes des congés annuels d'une année universitaire précédente.

## <span id="page-43-3"></span>**5.9 Affichage du solde des agents d'une structure**

Cette fonction permet à un gestionnaire RH d'afficher le solde des agents d'une structure.

## <span id="page-43-4"></span>**5.10 Gestion des périodes de fermeture**

Cette fonction permet à un gestionnaire RH de déclarer les périodes de fermeture de l'université. Les périodes sont affichées dans les écrans d'accueil de G2T et l'écran de saisie d'une demande de congés.

RAPPEL : Les périodes de fermeture obligatoire de l'établissement sont les suivantes :

```
• Du 25/12/2021 au 31/12/2021
```

```
• Du 25/07/2022 au 21/08/2022
```
Veuillez penser à poser vos congés en conséquence.

## <span id="page-43-5"></span>**5.11 Paramétrage des campagnes CET**

Cette fonction permet à un gestionnaire RH de définir la date de début et de fin de la campagne d'alimentation et de droit d'option sur CET. Elle permet également de définir le nombre de jours maximum d'un CET.

## <span id="page-44-0"></span>**5.12 Alimentation du CET**

Cette fonction permet à un gestionnaire RH de saisir une demande d'alimentation sur CET pour un agent.

Le circuit de la demande est le même que si l'agent l'avait fait lui-même.

## <span id="page-44-1"></span>**5.13 Droit d'option sur CET**

Cette fonction permet à un gestionnaire RH de saisir une demande de droit d'option sur CET pour un agent.

Le circuit de la demande est le même que si l'agent l'avait fait lui-même.

## <span id="page-44-2"></span>**5.14 Gestion des délégations sur les structures**

Cette fonction permet à un gestionnaire RH de définir une personne déléguée à la responsabilité d'une structure.

## **6 Les questions courantes**

## <span id="page-45-1"></span><span id="page-45-0"></span>**6.1 Je ne peux pas/plus me connecter à G2T**

Si dans l'ENT, vous ne voyez pas le menu « Congés », c'est que le service dans lequel vous êtes affecté, n'est pas autorisé à utiliser cette application.

En effet, le démarrage d'un service dans l'application G2T nécessite des interventions préalables comme la vérification des personnels affectés à ce service, les responsabilités structurelles et également le reliquat de l'année précédente.

Si vous souhaitez démarrer la saisie des congés et absences dans G2T pour votre service, veuillez contacter la DSIUN.

ATTENTION : Un changement de codification de structure ou de changement d'arborescence structurelle peut provoquer une désactivation de l'accès. Veuillez contacter la DSIUN, afin de corriger le problème.

## <span id="page-45-2"></span>**6.2 Mon planning est entièrement "marron" ; Je ne peux pas poser de congés ou d'autorisations d'absence**

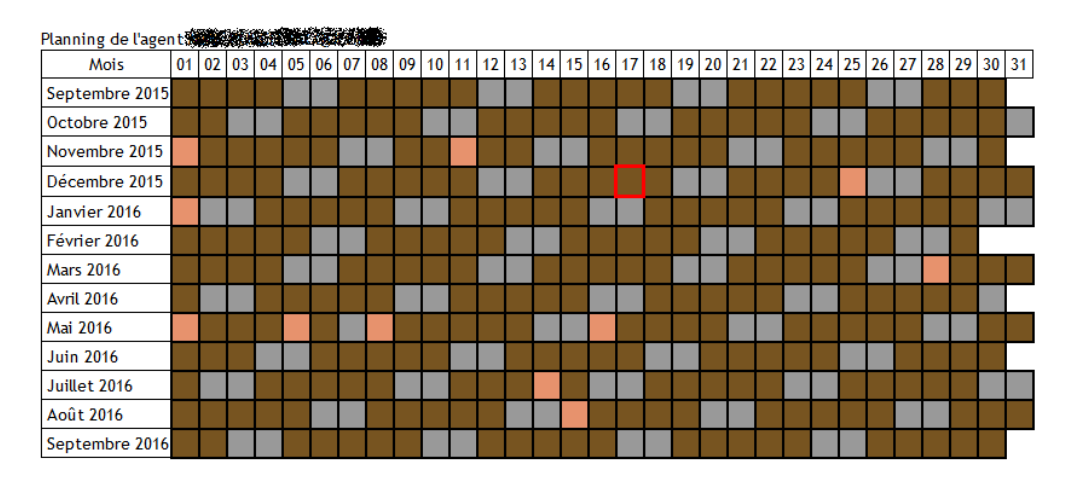

Si l'agent n'a pas d'affectation en cours, G2T considère l'agent comme « non actif ». Vous pouvez le constater sur l'écran d'accueil si un message semblable à celui ci-dessous s'affiche sous votre nom.

## Bonjour M. And His Adams Pas d'affectation actuellement => Pas de structure

Dans ce cas, il convient de contacter le service de la DRH, afin de vérifier la saisie de votre affectation, notamment « affectation fonctionnelle » ou de votre contrat dans le logiciel de gestion administrative. Une fois la situation régularisée, G2T sera automatiquement mis à jour.

De plus, si vous êtes à temps partiel, il existe plusieurs causes possibles à ce comportement :

• Vous n'avez peut-être pas saisi votre répartition de temps partiel dans G2T ou celle-ci n'est pas encore validée par le responsable.

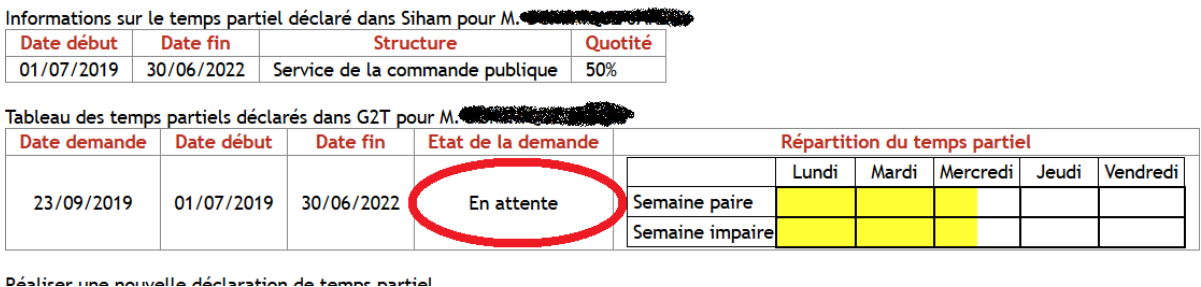

Pour corriger cela, l'agent doit impérativement établir une déclaration de temps partiel dans l'application G2T : Paragraphe « [Gestion du temps partiel](#page-10-0) » (page [11\)](#page-10-0). Cette déclaration doit ensuite être validée par le responsable de service.

C'est seulement lorsque cette déclaration sera validée par le responsable, que l'agent pourra déposer ses demandes de congés ou d'absence.

• Votre temps partiel n'est peut-être pas saisi dans SIHAM ou n'est plus valide (date de fin antérieure à la date du jour - voir copie ci-dessous).

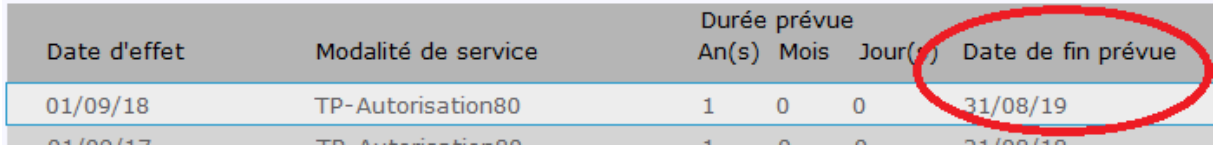

L'agent doit faire contrôler par le service de la DRH que le temps partiel est toujours valide ou qu'il est bien saisi dans l'application SIHAM.

## <span id="page-46-0"></span>**6.3 Ma structure d'affectation est inconnue dans l'écran d'accueil**

Bonjour MME SAN SEAR AND SEARCH TO BE Structure inconnue

Si dans l'écran d'accueil de l'application, votre structure d'affectation est inconnue, vous devez contacter l'assistance de la DSIUN. En effet, une analyse doit être réalisée afin de déterminer l'origine de ce dysfonctionnement.

## <span id="page-46-1"></span>**6.4 Je n'ai pas d'affectation dans l'écran d'accueil et/ou mon solde de congés est nul**

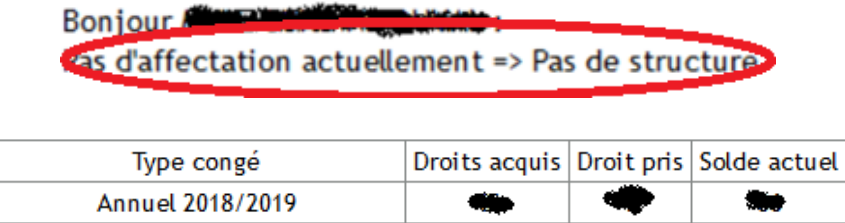

 $\bf{0}$ 

 $\bf{0}$ 

 $\Omega$ 

Annuel 2019/2020

Le fait que l'affectation ne soit pas correctement remontée dans l'application G2T empêche l'application de calculer le solde de congés. En effet, elle ne dispose pas des informations nécessaires à son calcul.

Il est possible que votre affectation fonctionnelle ne soit pas saisie dans SIHAM. Cette information permet de déterminer dans quel service, l'agent travaille. Sans cette donnée, G2T ne peut positionner l'agent dans un service/une structure.

Afin de corriger cette situation, l'agent doit faire contrôler par le service de la DRH que l'affectation fonctionnelle est bien saisie et qu'elle correspond bien au service souhaité.

Si l'agent est à temps partiel, celui-ci n'est peut-être pas saisi dans SIHAM ou n'est plus valide. Il convient de faire contrôler par le service de la DRH que le temps partiel est toujours valide ou qu'il est bien saisi (voir le [§6.2\)](#page-45-2).

## <span id="page-47-0"></span>**6.5 Mon solde de congés n'est pas correctement calculé**

Si votre solde de congés affiché n'est pas conforme à celui attendu, vous devez contrôler les points suivants dans le logiciel de gestion des dossiers administratifs :

- Vérifier que vos affectations sont correctement saisies
- Vérifier si vous êtes affecté ou non depuis plus d'un an dans l'établissement, sans interruptions
- Vérifier que vous êtes sur un poste de contractuel, un poste pérenne ou sur un remplacement de titulaire.

Une fois cela contrôlé et conforme à votre situation, vous pouvez contacter l'assistance de la DSIUN, afin qu'une analyse soit réalisée sur votre dossier.

## <span id="page-47-1"></span>**6.6 Je ne vois pas mes reliquats de l'année précédente**

Le report des congés annuels de l'année N-1 à l'année N n'est pas automatique. En effet, cette possibilité doit être activée par le chef de service.

Si un agent ne voit pas son reliquat de l'année précédente, il doit en informer son responsable qui activera le report comme défini dans le paragraphe « [Paramétrage des dossiers et des structures](#page-22-1) » (page [23\)](#page-22-1).

A noter que le gestionnaire peut également activer cette fonctionnalité.

### <span id="page-47-2"></span>**6.7 Je ne vois plus mes reliquats après le 31 mars**

Le report des congés annuels de l'année N-1 sur l'année N est possible uniquement jusqu'au 31 mars N+1. Passée cette date, il n'est plus possible de poser des congés en utilisant des reliquats.

Pour consulter les règles de validité des congés, veuillez-vous référer au paragraphe « [Les](#page-6-0)  [différents types de demandes](#page-6-0) » (page [7\)](#page-6-0).

## <span id="page-48-0"></span>**6.8 Je viens de recevoir une annulation de demande au motif « Modification de la déclaration de temps partiel ou d'affectation »**

Les demandes de congés ou d'absences sont liées à une demande de temps partiel (qui est vide dans le cas d'une personne à temps complet). Cette demande de temps partiel est elle-même liée à l'affectation.

Donc, dès que l'un de ces éléments est modifié dans le logiciel de gestion administrative des dossiers, cela peut avoir un impact sur les demandes de congés.

L'application annule les demandes de congés relatives à cette affectation ou la demande de temps partiel. Le message contenu dans le mail demande à l'agent de reposer ces demandes de congés. Ce message est également envoyé au responsable qui doit vérifier que les demandes annulées sont bien reposées par l'agent.

## <span id="page-48-1"></span>**6.9 Je suis responsable d'une structure et je n'ai pas le menu « Responsable » dans G2T**

Vous êtes responsable d'une structure (responsable administratif, directeur, chef de service,…) mais vous ne disposez pas des droits d'accès au menu « Responsable ».

Une des origines possibles est que votre fonction n'a pas été saisie dans le logiciel de RH. Il convient de faire vérifier par le service de la DRH que votre fonction est bien saisie pour votre structure.

Nous avons également déterminé que cette situation peut se présenter dans le cas où le précédent responsable de la structure dispose toujours de la même responsabilité sur la structure dans le logiciel de RH. Lorsque qu'une responsable quitte le service ou l'établissement, il arrive que la fonction de responsabilité reste active dans le logiciel de RH. Le choix fait par G2T est aléatoire.

Le service de la DRH doit alors fermer la responsabilité de l'ancien agent dans le logiciel de RH.

## <span id="page-48-2"></span>**6.10 A partir du menu "Responsable" ou "Gestionnaire", un agent ne s'affiche pas (ou plus) dans mon service**

L'origine de ce problème est généralement que l'affectation "fonctionnelle" de l'agent n'est pas saisie dans SIHAM. Cette information permet de déterminer dans quel service, l'agent travaille. Sans cette donnée, G2T ne peut positionner l'agent dans un service/une structure.

L'agent doit faire contrôler par le service de la DRH que l'affectation fonctionnelle est bien saisie et qu'elle correspond bien au service souhaité.

L'origine peut également être, si l'agent est à temps partiel, que son temps partiel n'est pas saisi ou plus valide dans SIHAM (voir le point [6.2\)](#page-45-2).

## <span id="page-49-0"></span>**6.11 En tant que "Responsable" ou "Gestionnaire", un agent est visible dans mon service alors qu'il n'est plus ou n'a jamais été affecté dans mon service**

L'agent a certainement une affectation fonctionnelle ouverte correspondant à votre service. G2T le place donc logiquement dans votre structure.

Le service de la DRH doit vérifier l'affectation fonctionnelle de l'agent et la modifier pour qu'il soit affecté "fonctionnellement" dans le bon service.